## mylight 150

**Parcours installateur**

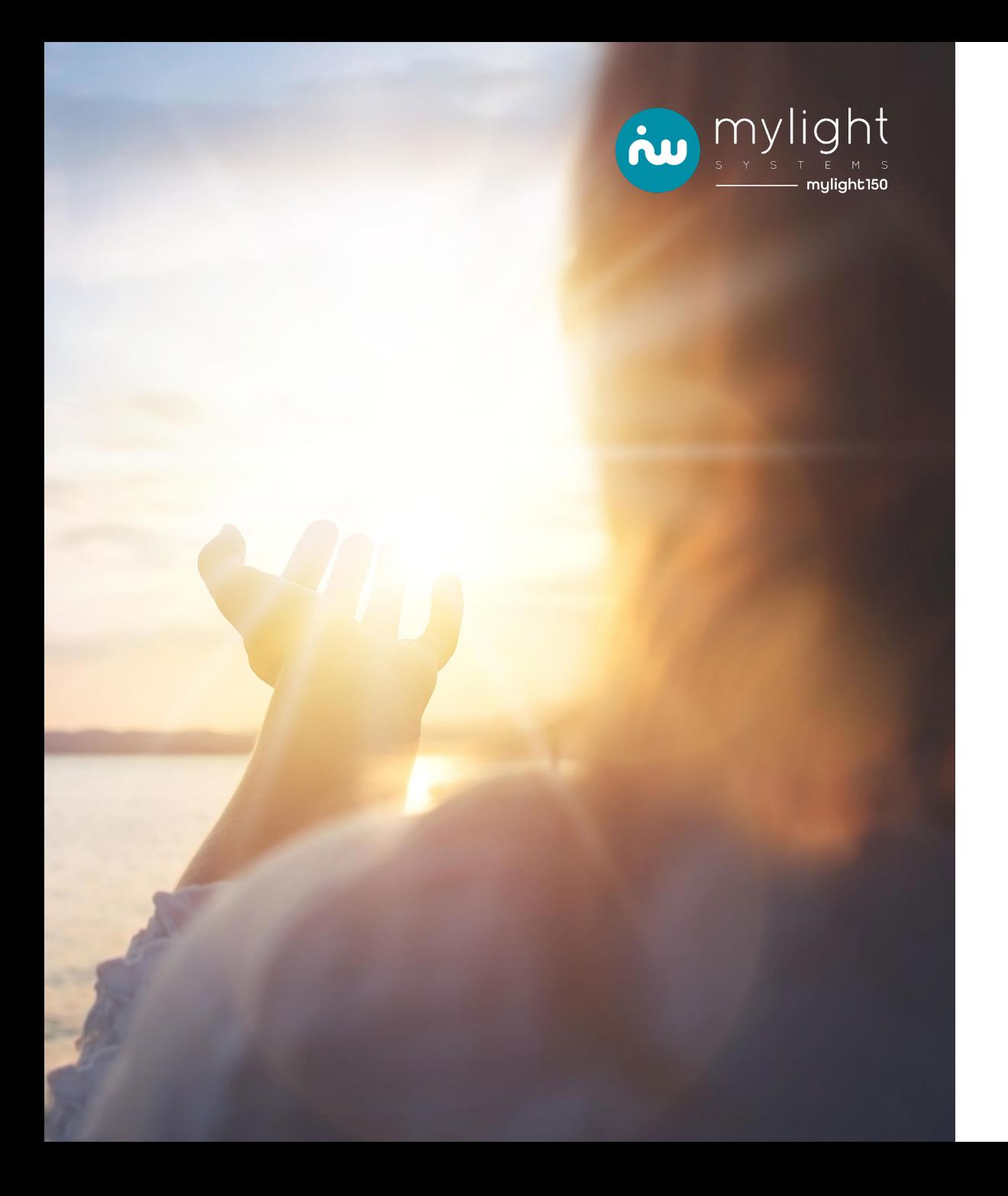

## **Process d'activation MySmartBattery**

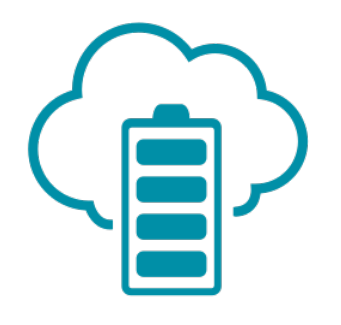

## **Et demande de raccordement**

**STRASBOURG ELECTRICITE RESEAUX** 

#### **L'activation de MySmartBattery, étape par étape**

#### **Toutes ces demandes peuvent être réalisées en parallèle**

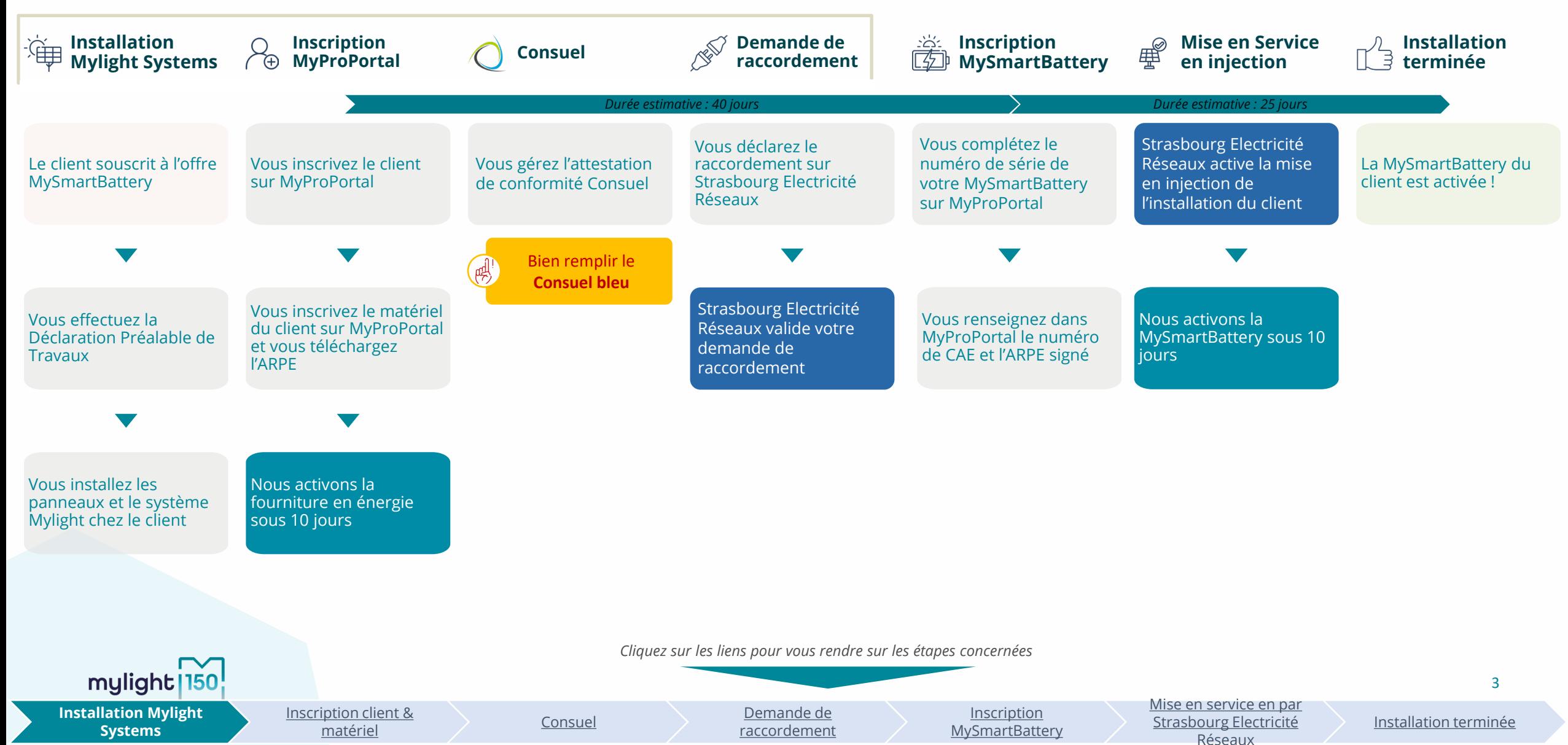

#### **Pour vous faciliter la lecture du document**

Cette forme vous indique la description de l'action à mener

Cette forme vous indique l'endroit où cliquer / agir

> Cette forme vous fournit des informations complémentaires

Cette forme vous indique l'endroit concerné par ces informations

> Cette forme vous indique un point de vigilance à ne pas manquer

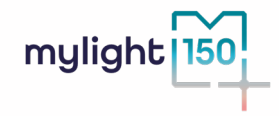

#### **Confiez vos démarches administratives, Passez plus de temps auprès de vos clients !**

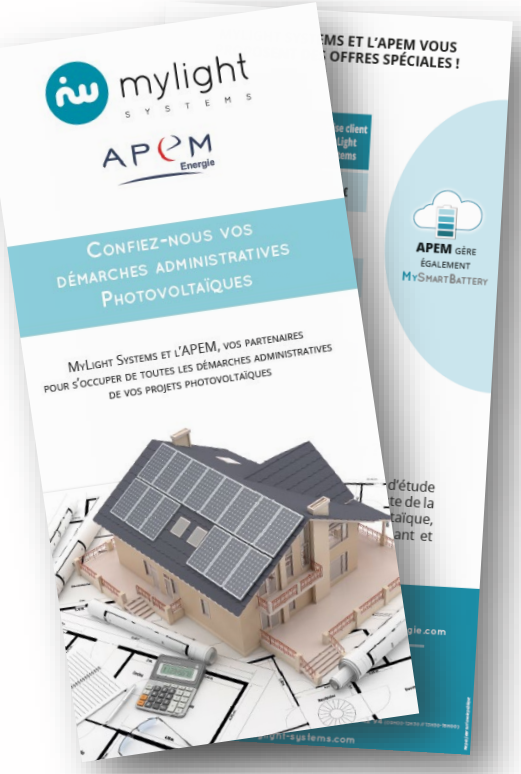

APEM ENERGIE ET MYLIGHT SYSTEMS, UN PARTENARIAT DE CONFIANCE

mylight

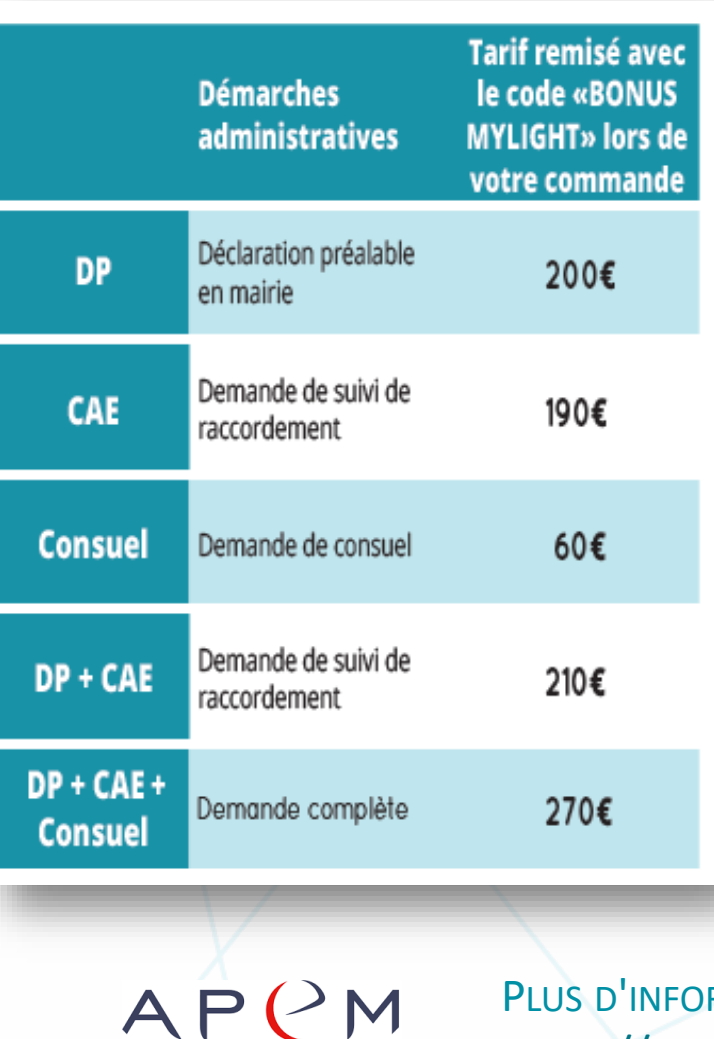

Energie

Une offre spéciale, exclusivement valable pour vos installations photovoltaïques avec **MYSMARTBATTERY** 

**RMATION SUR** [HTTPS://WWW.APEM-ENERGIE.FR/](https://www.apem-energie.fr/)

## **Connexion à MyProPortal**

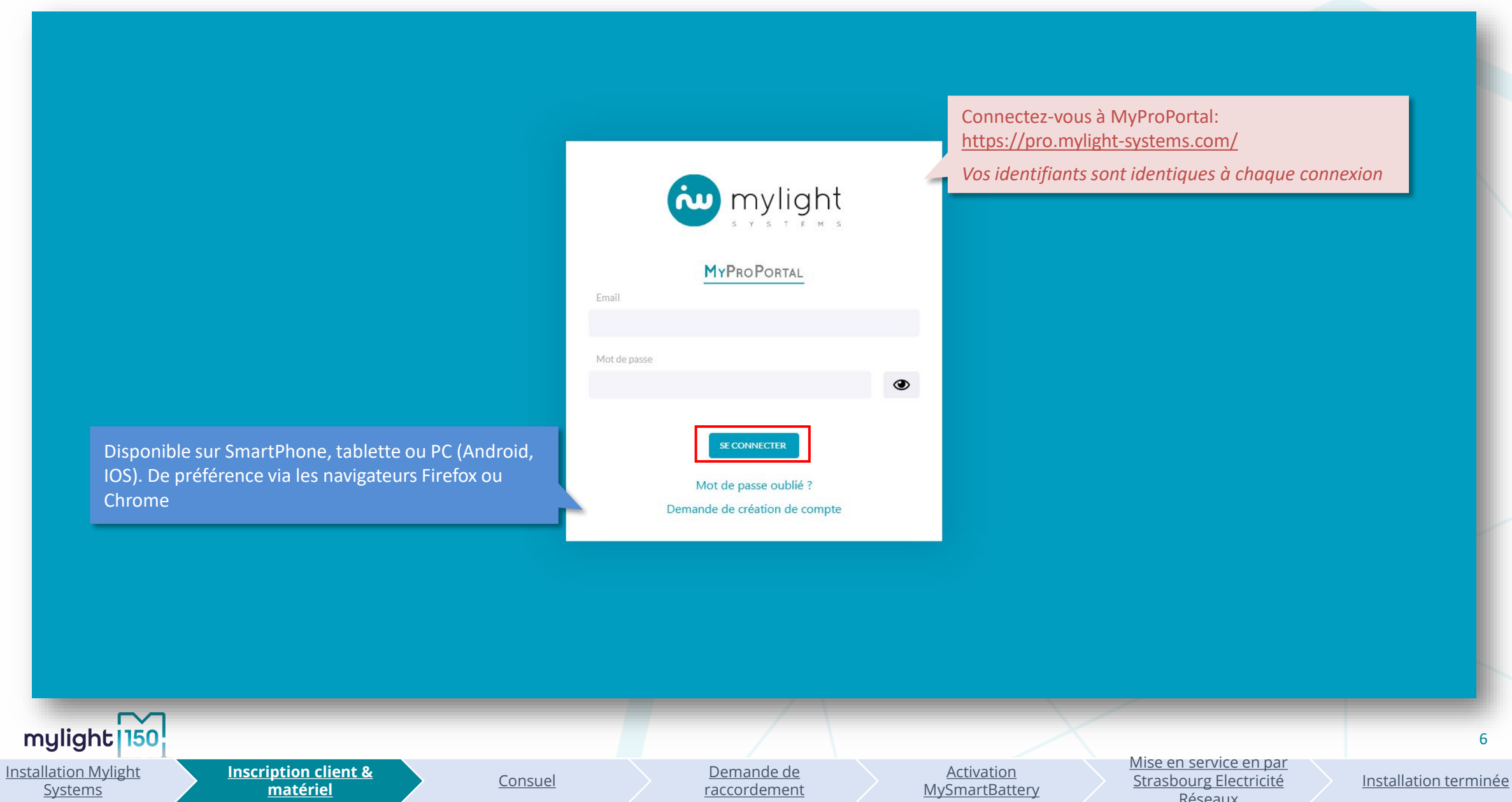

#### <span id="page-6-0"></span>**Prérequis : création de l'interface client (1/3)**

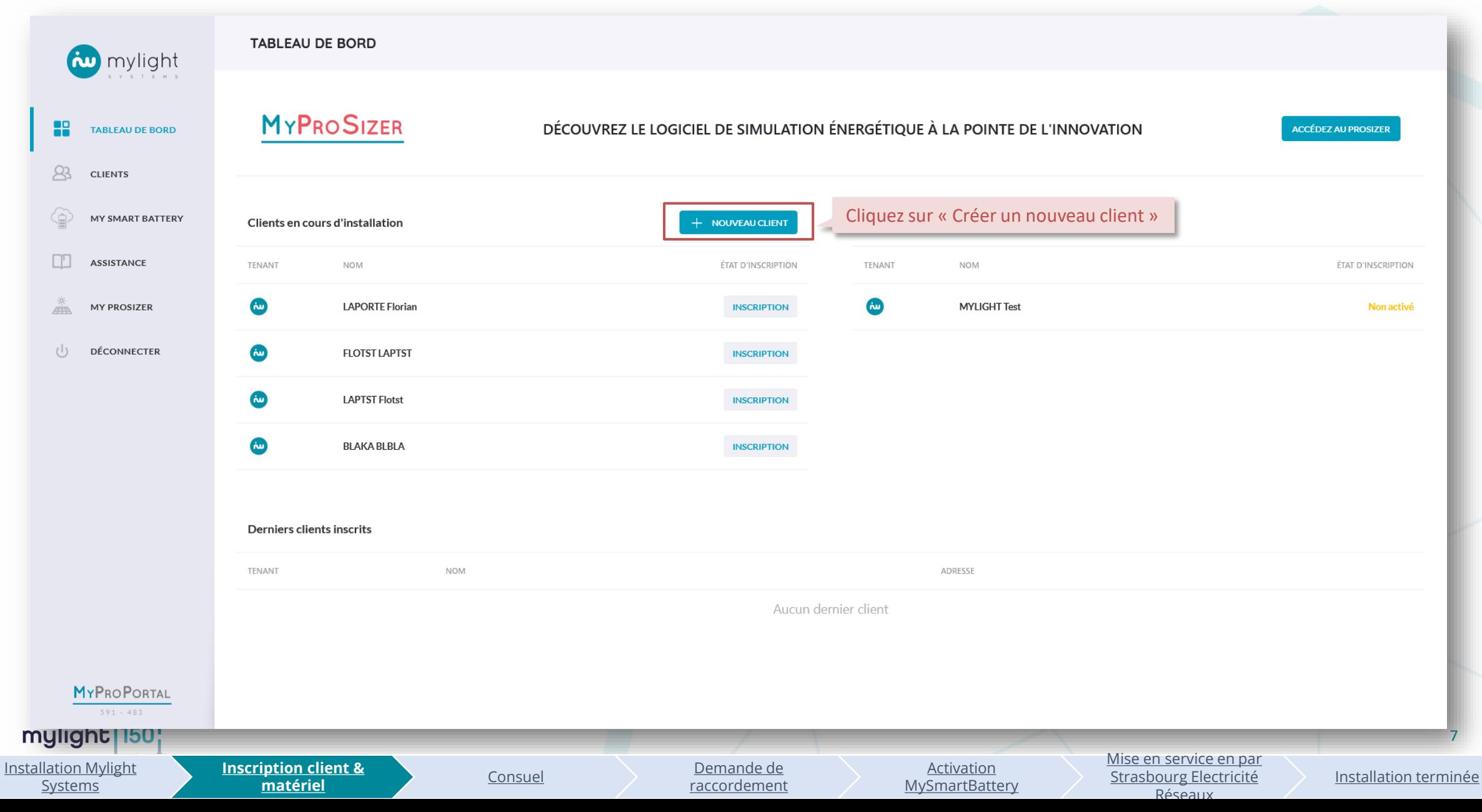

## **Prérequis : création de l'interface client (2/3)**

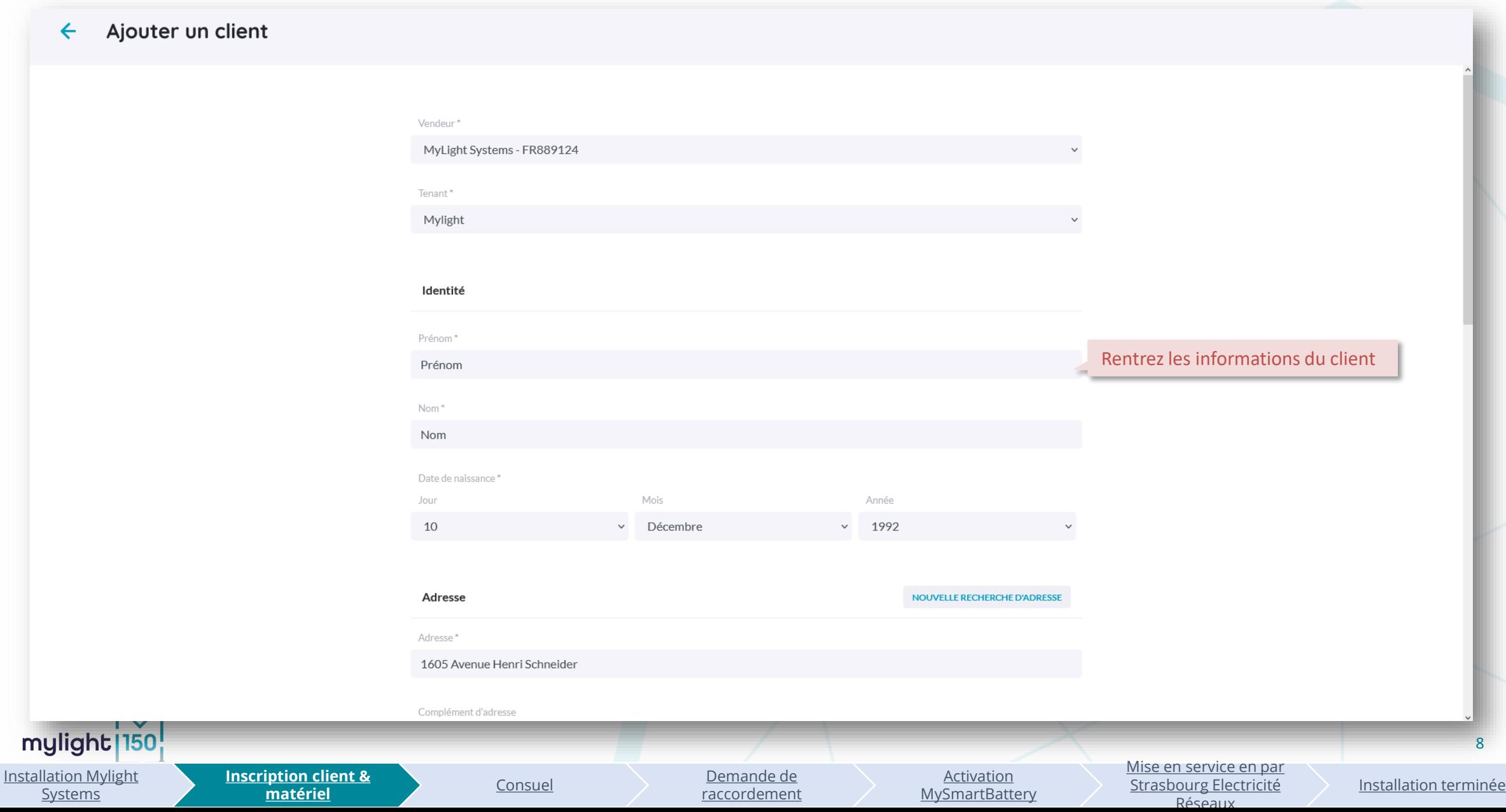

#### **Prérequis : création de l'interface client (2/3)**

#### Ajouter un client  $\leftarrow$

Installation Mylight **Systems** 

mylight 150

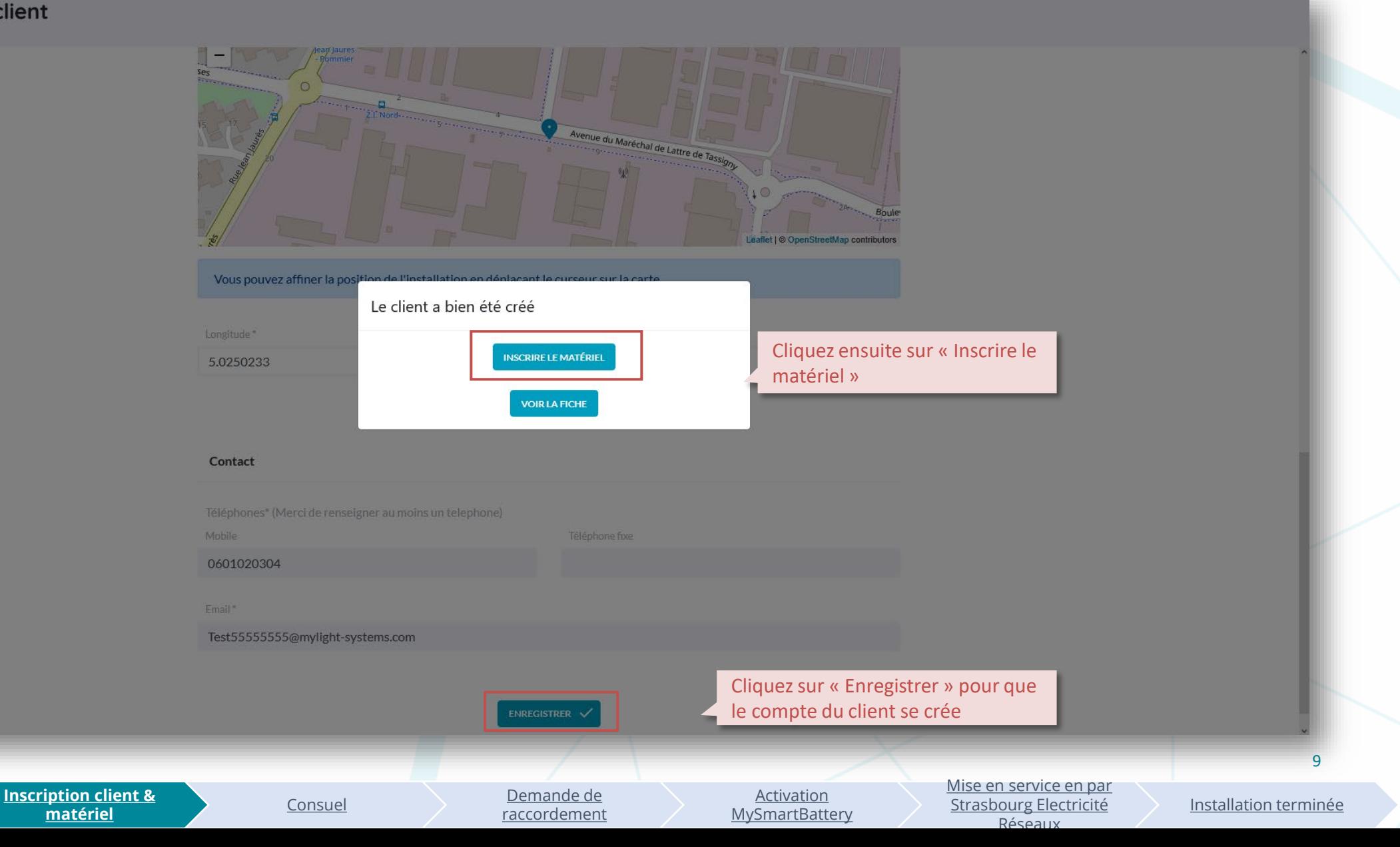

#### **Etape 1 : inscription du matériel client**

#### **INSCRIPTION EN COURS DE FINALISATION**

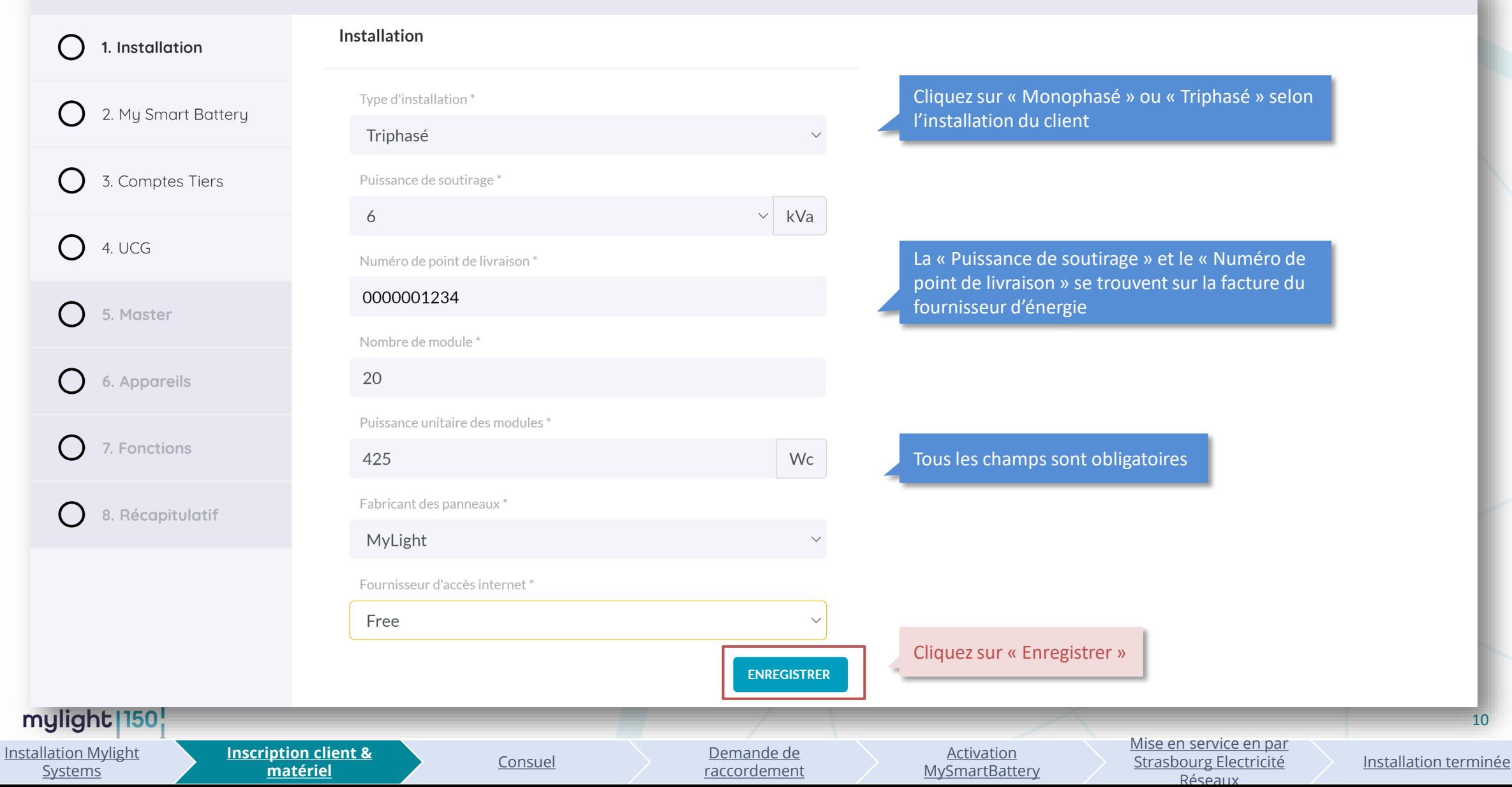

#### **Etape 2 : inscription de la MySmartBattery (1/2)**

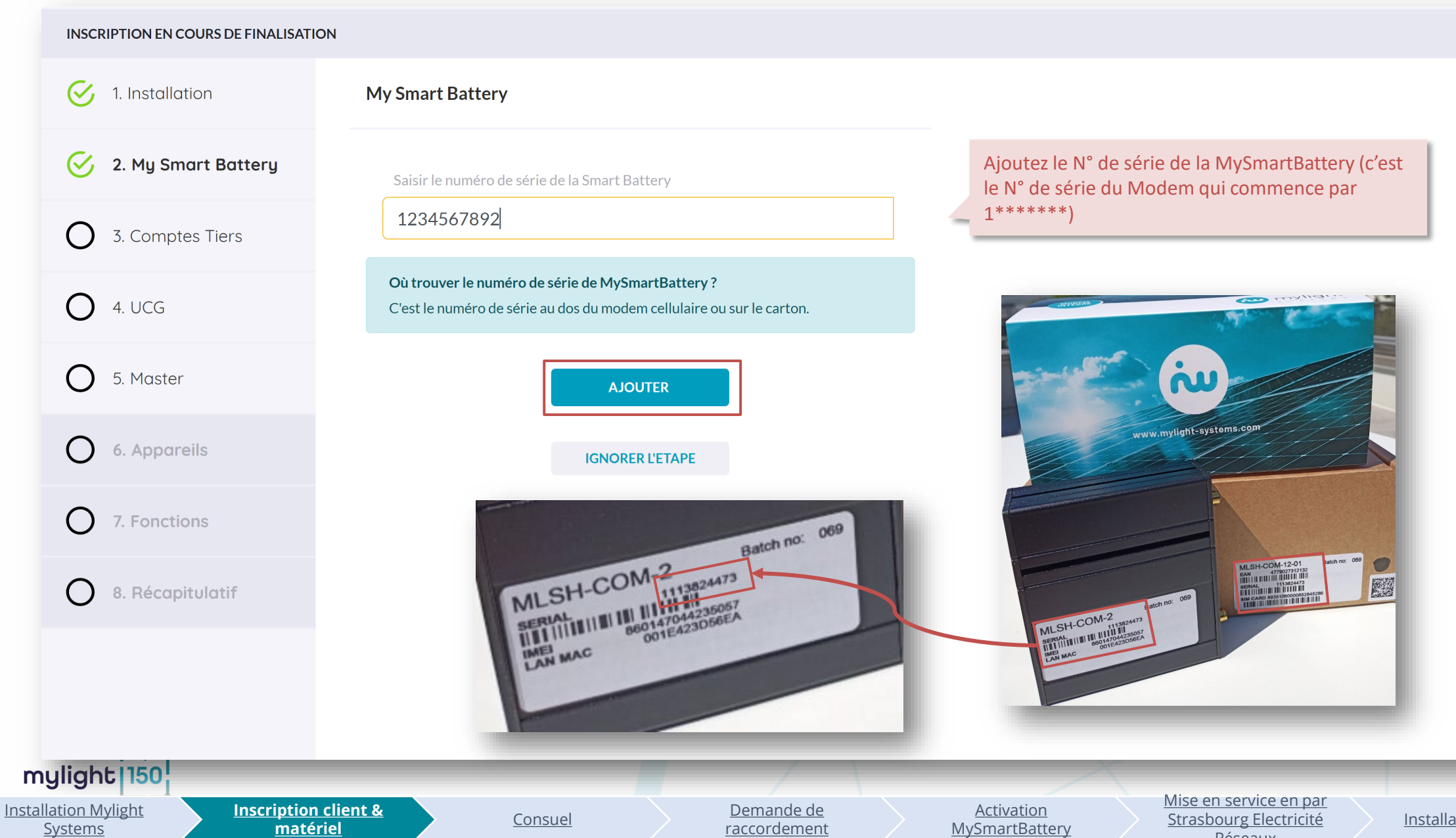

[Installation terminée](#page-42-0)

Réseaux

#### **Etape 2 : inscription de la MySmartBattery (2/2)**

#### **INSCRIPTION EN COURS DE FINALISATION**

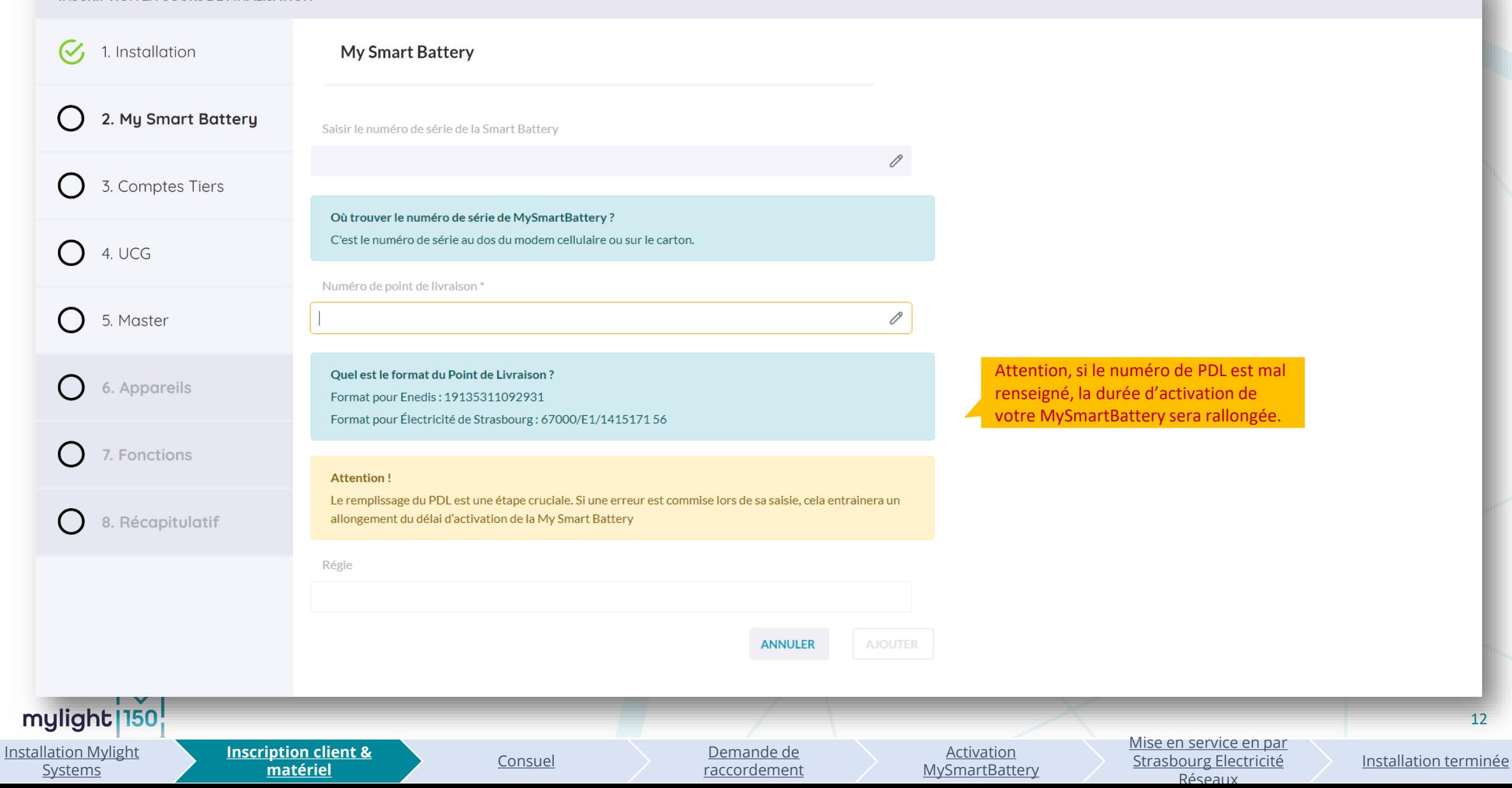

#### **Etape 3 : enregistrement des micro-onduleurs**

**Systems** 

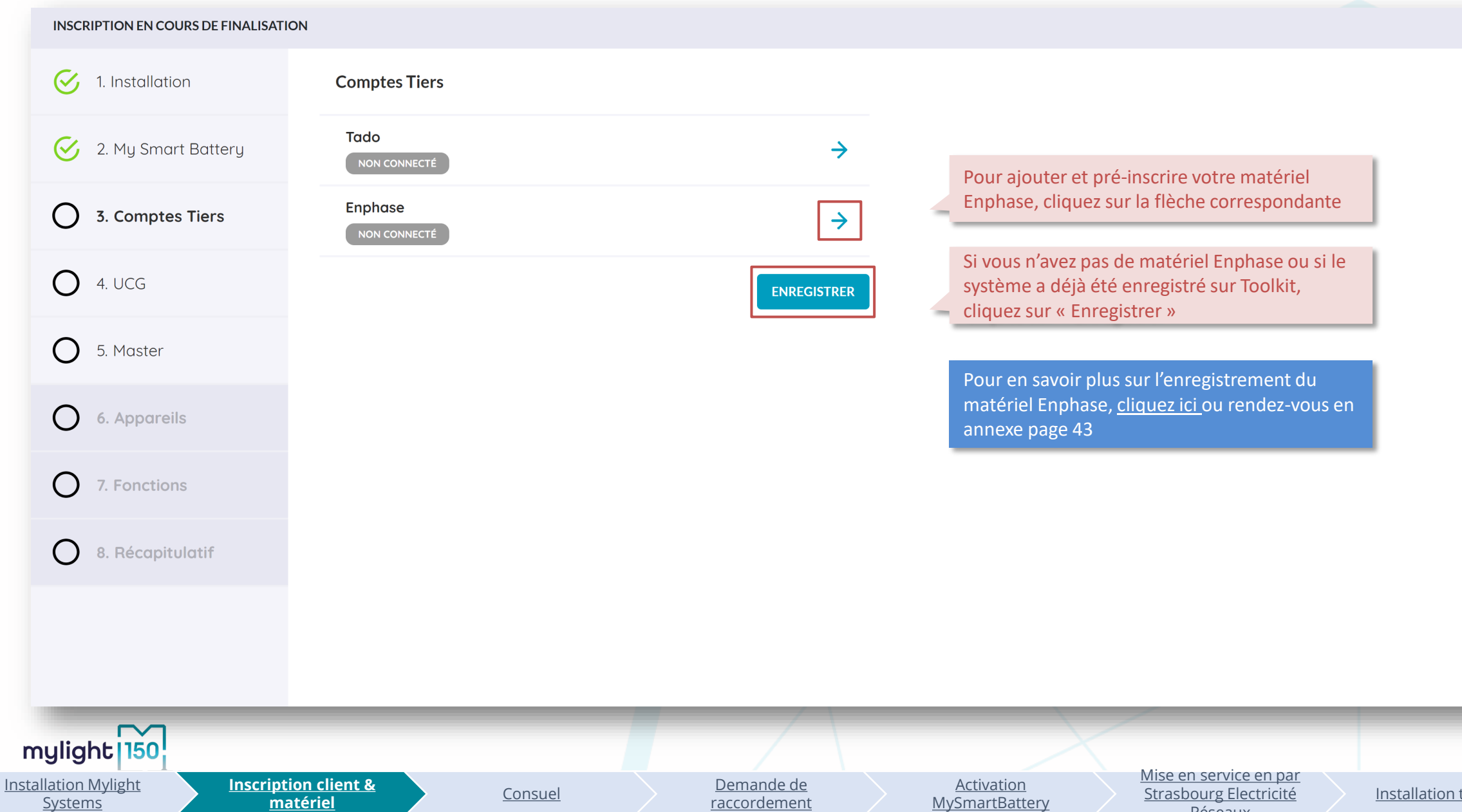

[raccordement](#page-24-0)

**[MySmartBattery](#page-40-0)** 

Réseaux

#### **Etape 4 : enregistrement des coffrets précablés Mylight Systems**

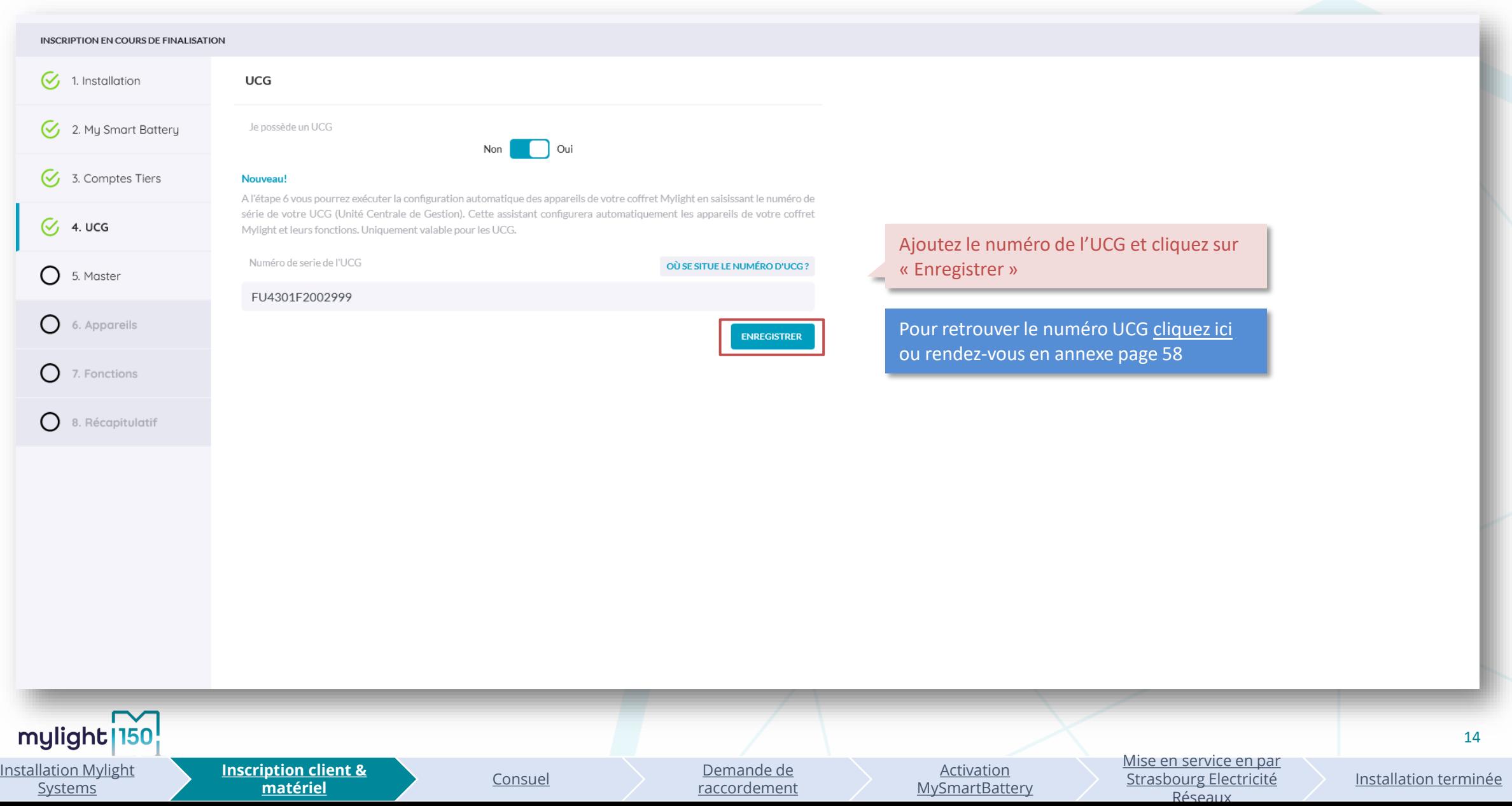

#### **Etape 5 : enregistrement de la Smart Master G3 (1/2)**

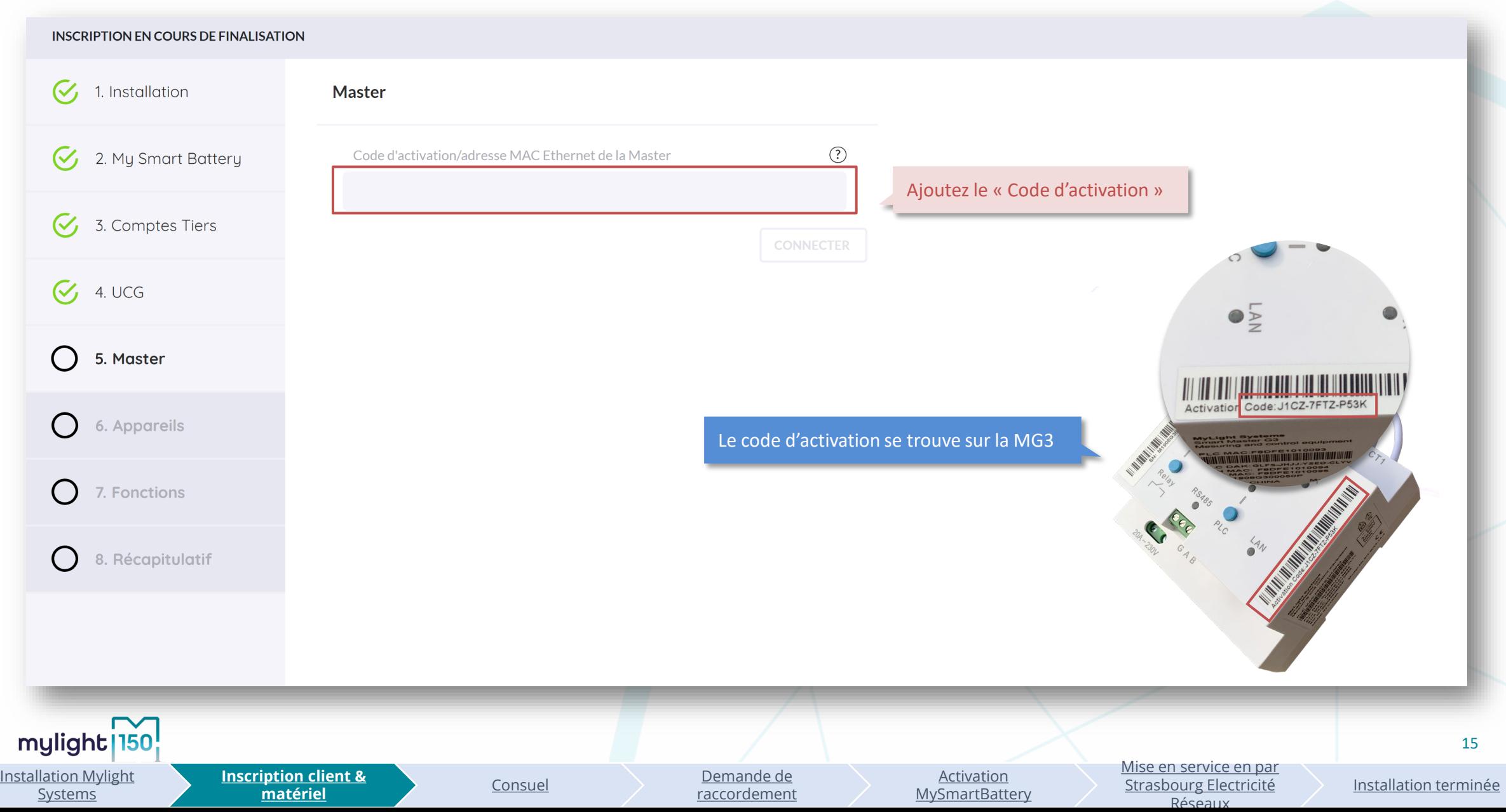

#### **Etape 5 : enregistrement de la Smart Master G3 (2/2)**

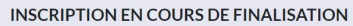

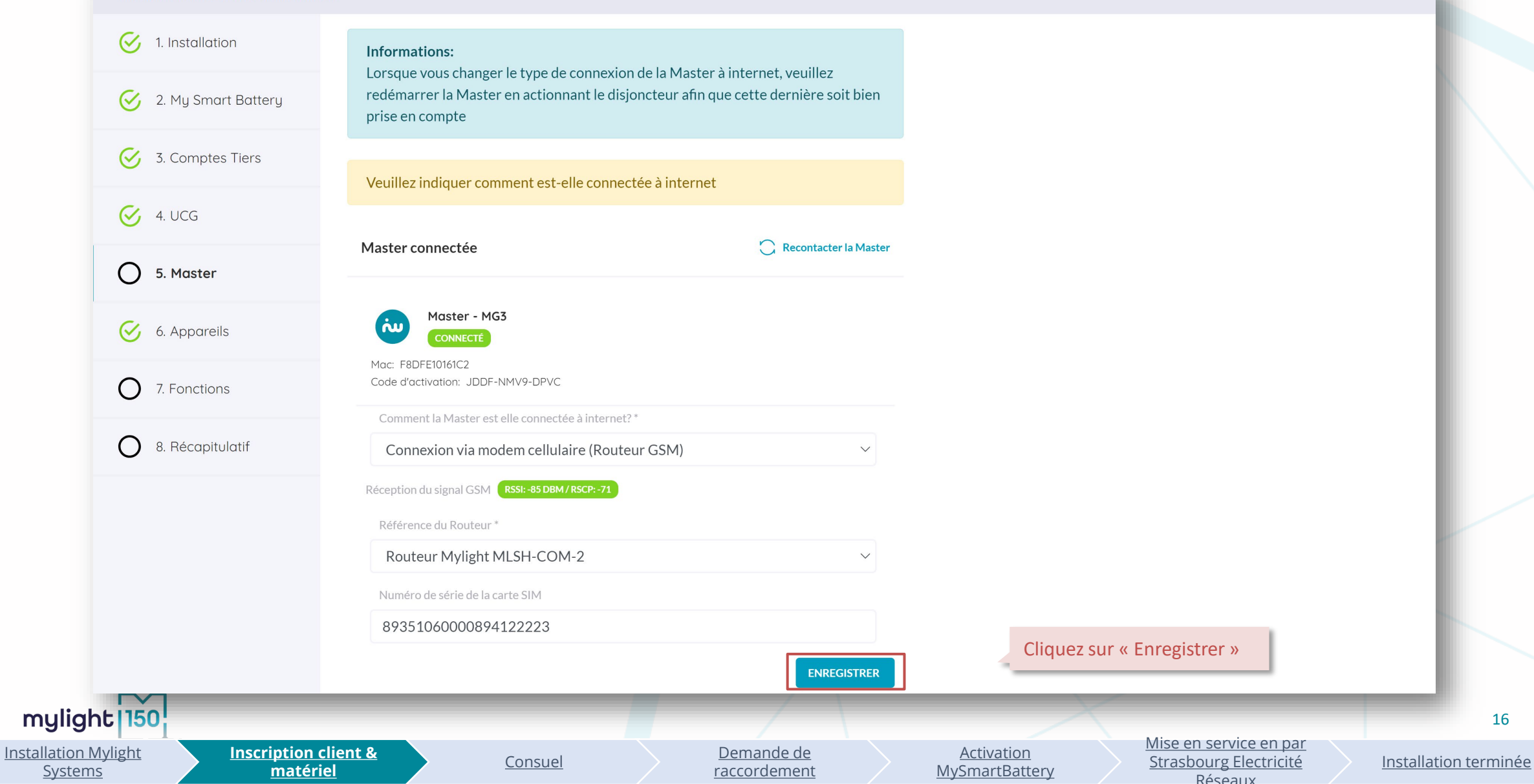

## **Etape 6 : configuration des appareils**

#### **INSCRIPTION EN COURS DE FINALISATION**

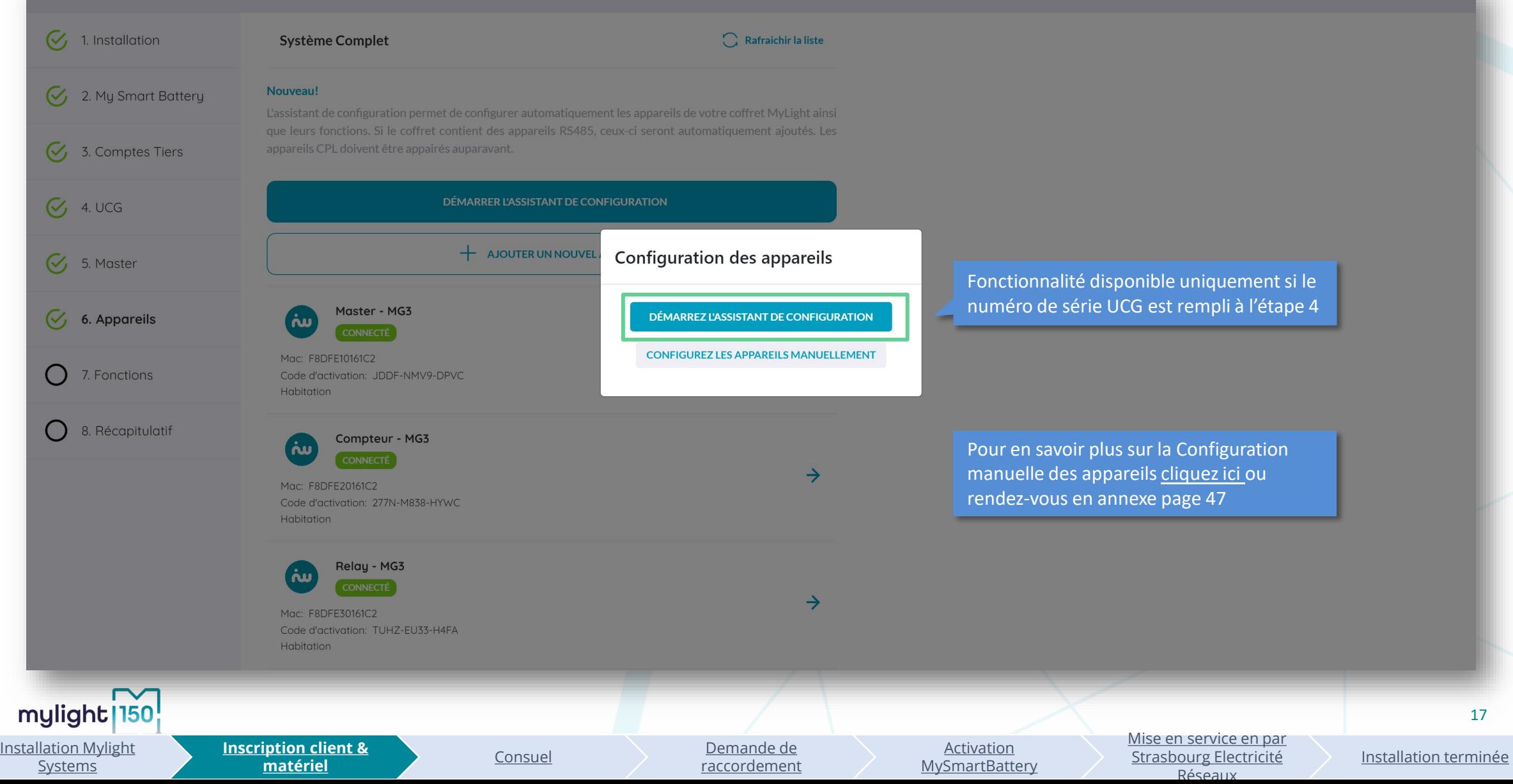

#### **Etape 6 : assistant de configuration**

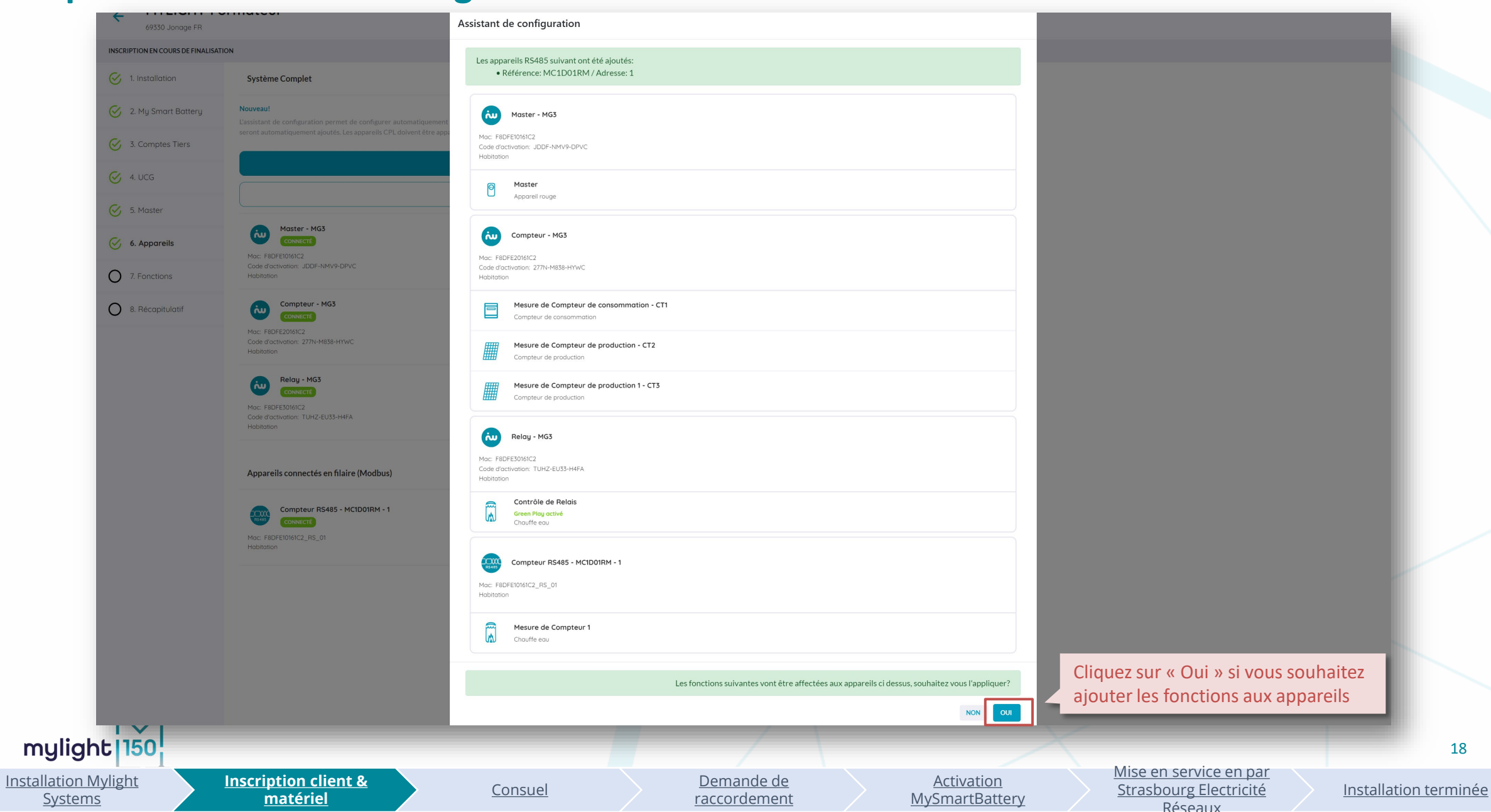

#### **Etape 6 : configuration des appareils**

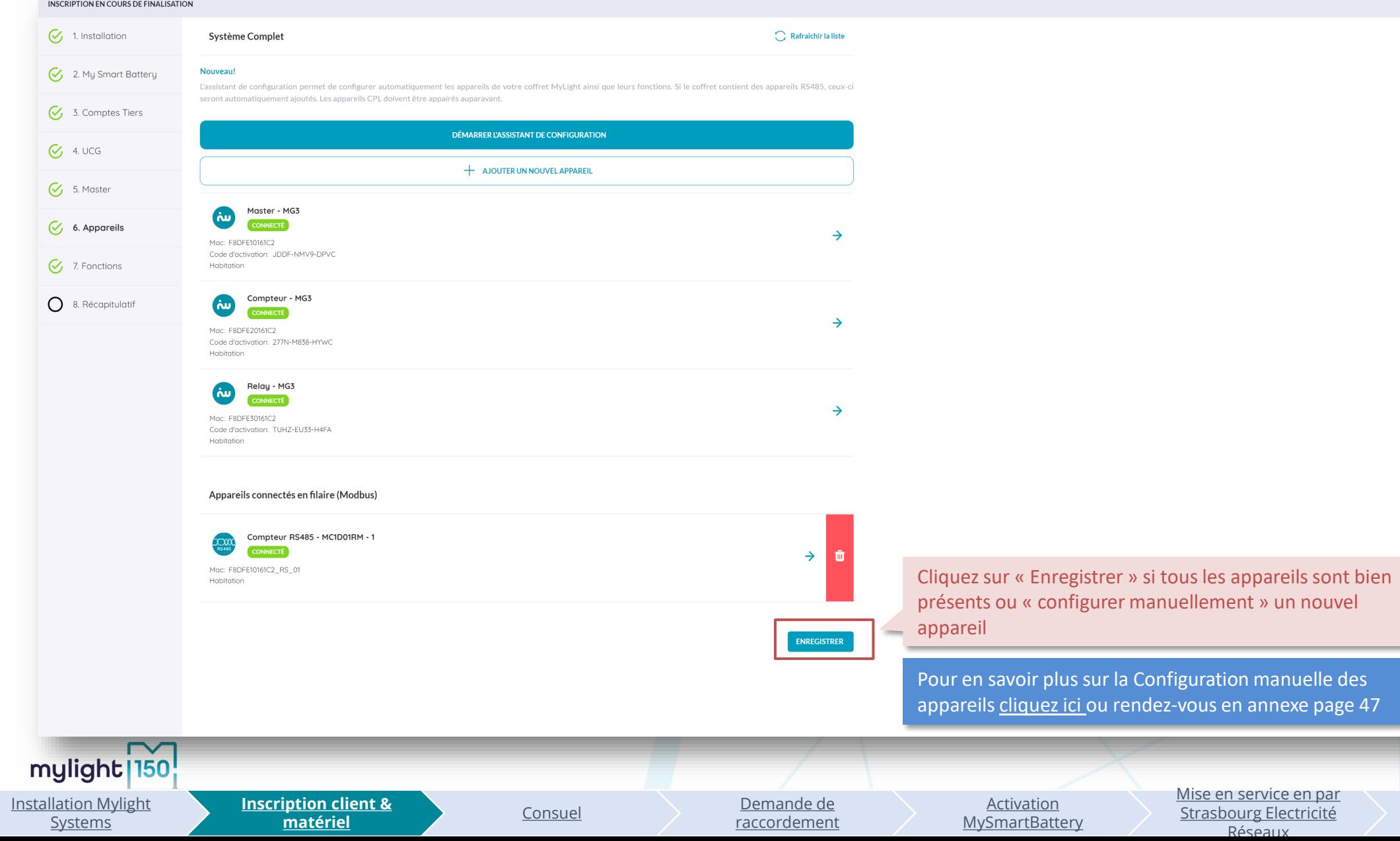

[Installation terminée](#page-42-0)

#### **Etape 7 : paramétrage des fonctions des appareils**

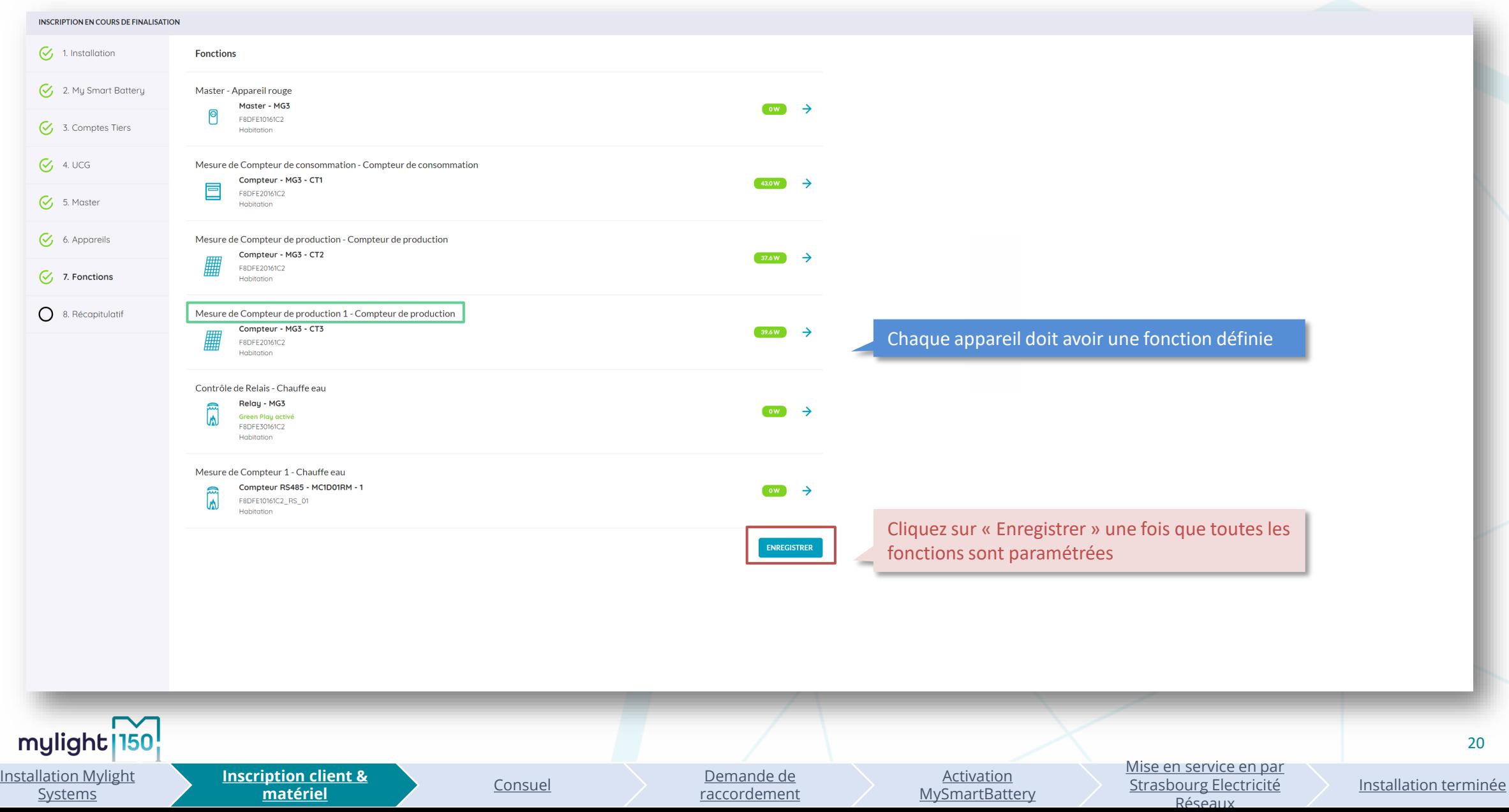

## **Etape 8 : récapitulatif des informations rentrées (1/2)**

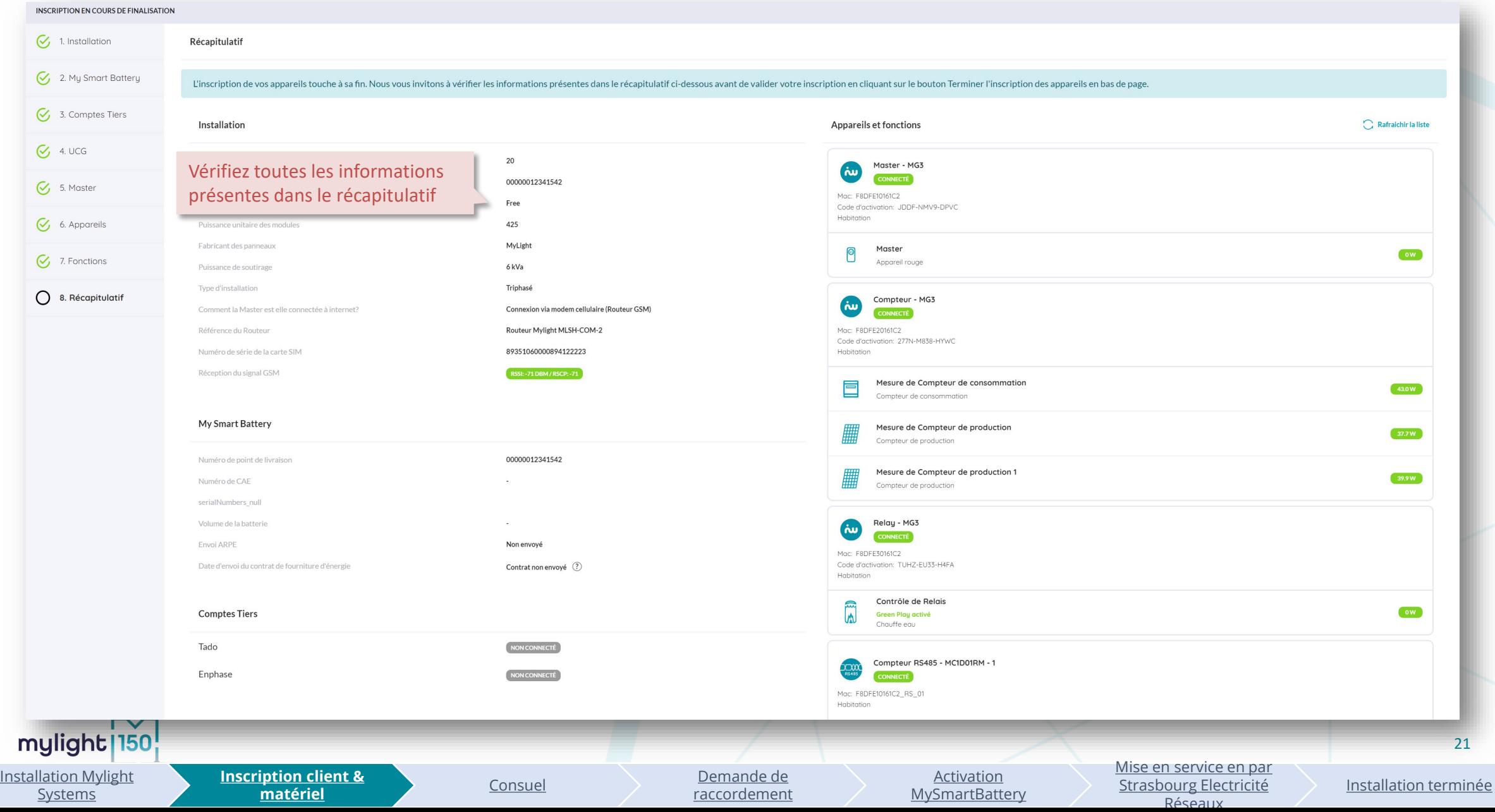

#### **Etape 8 : récapitulatif des informations rentrées (2/2)**

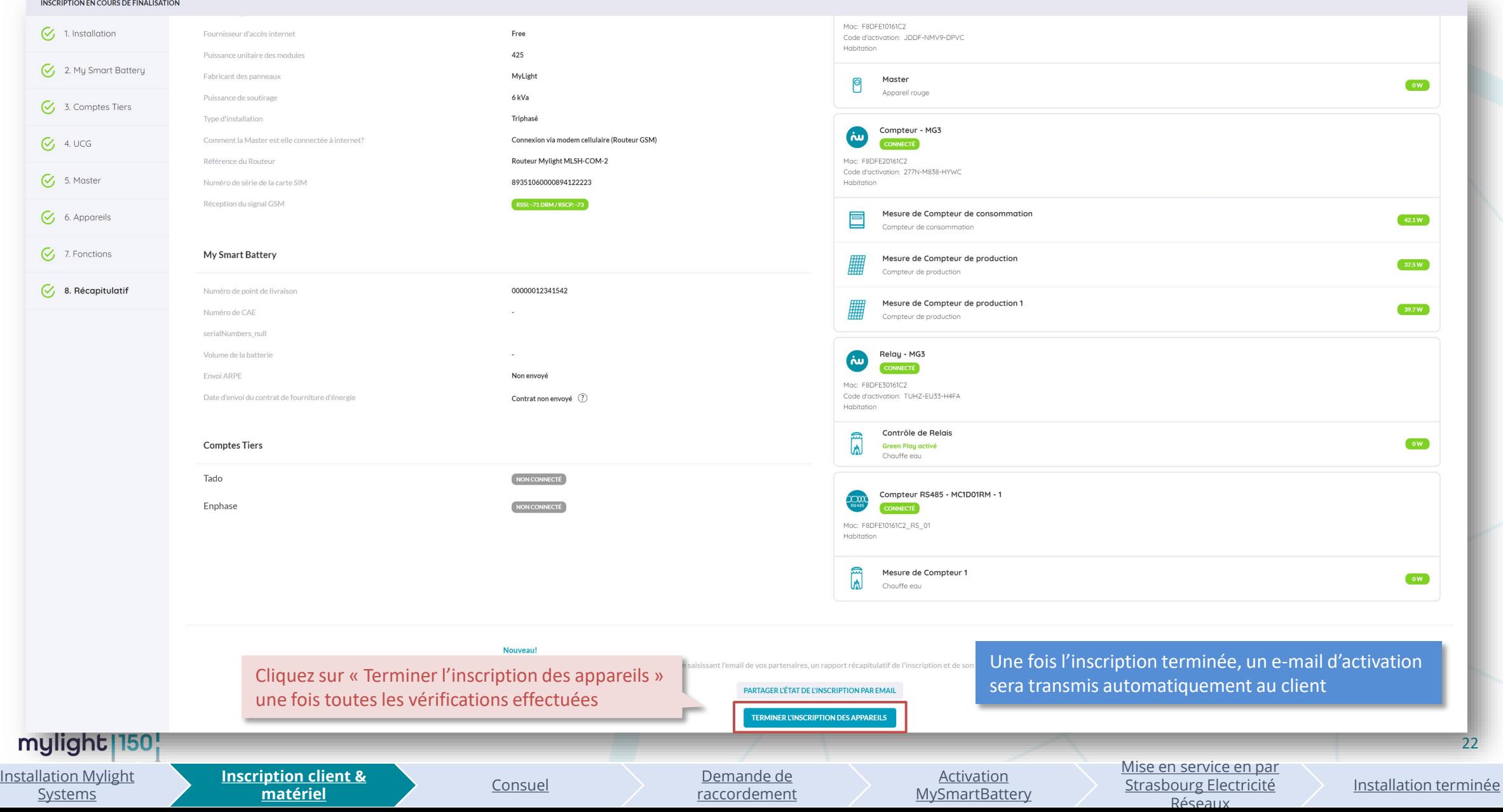

#### **Etape 8 : inscription terminée**

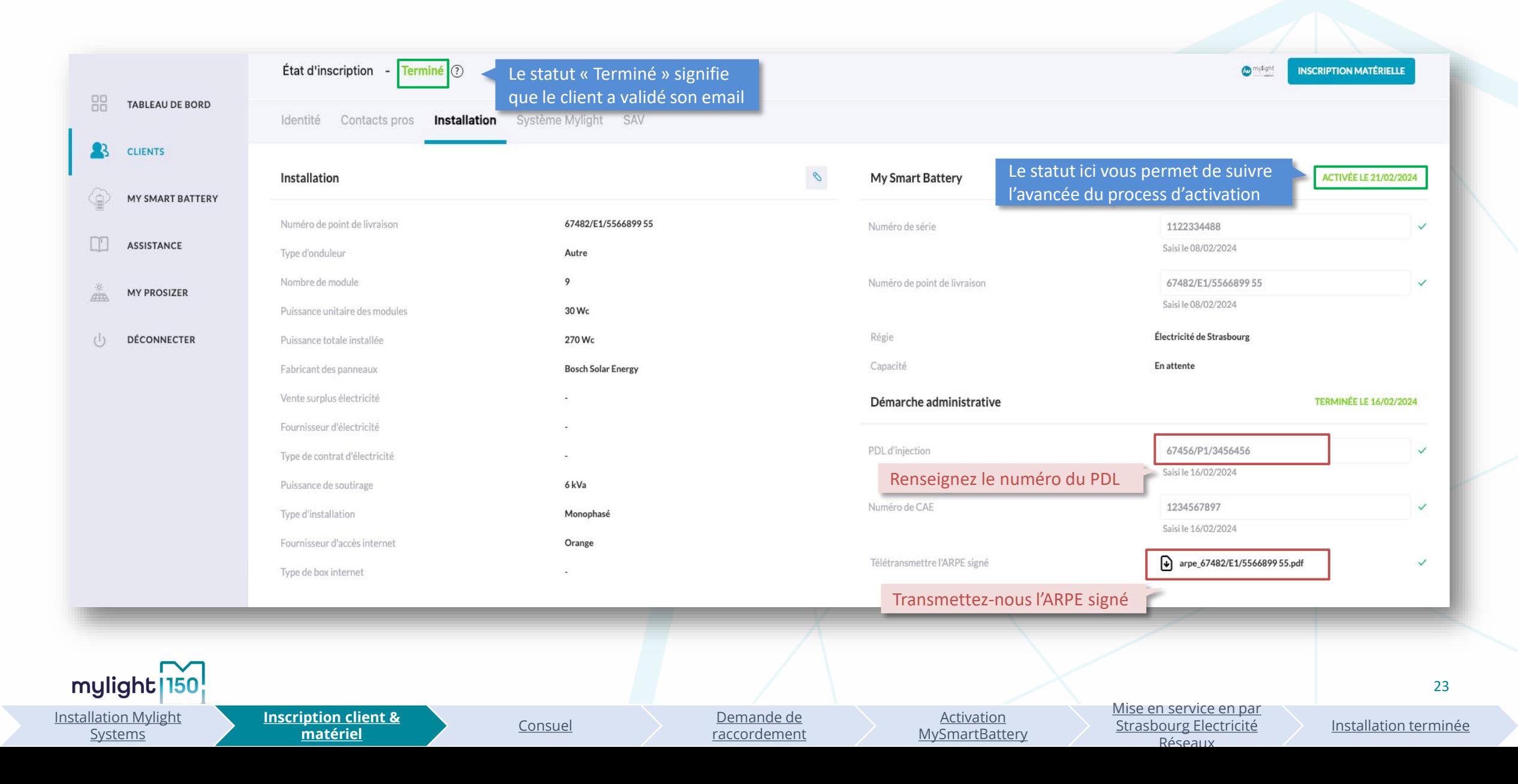

#### <span id="page-23-0"></span>**Consuel : attestation de conformité**

- Le **CONSUEL bleu** est réservé aux **installations de production d'électricité** produisant de l'énergie.
- Attention à ne pas confondre avec les autres attestations.

#### Suivez ces 4 étapes pour obtenir votre Attestation de Conformité visée par CONSUEL :

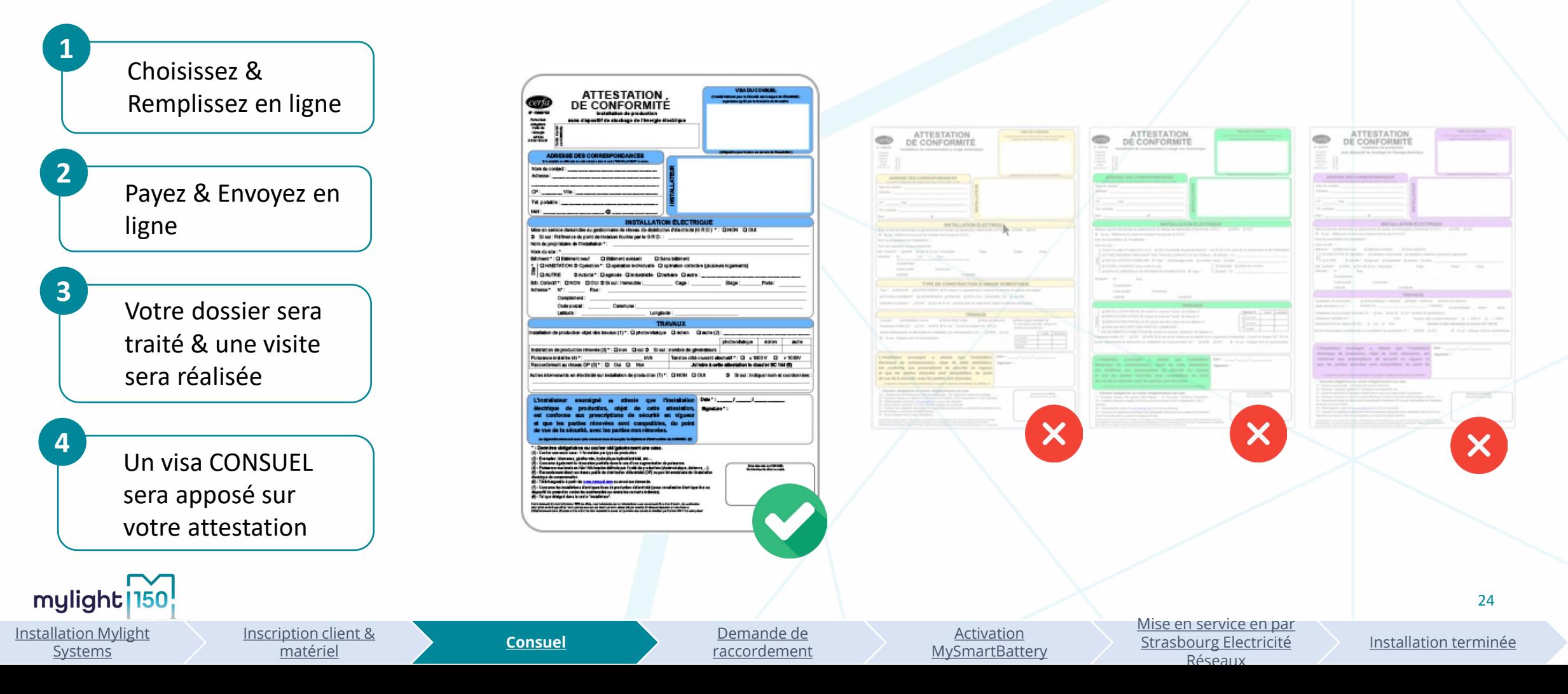

<span id="page-24-0"></span>**Demande de raccordement producteur avec MySmartBattery\***

**STRASBOURG ELECTRICITE RESEAUX** 

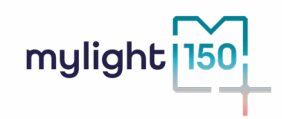

*\*Vous allez basculer maintenant dans l'univers de Strasbourg Électricité Réseaux et nous allons vous accompagner dans la demande de raccordement.*

**1 – Créer ou accéder à son espace client**

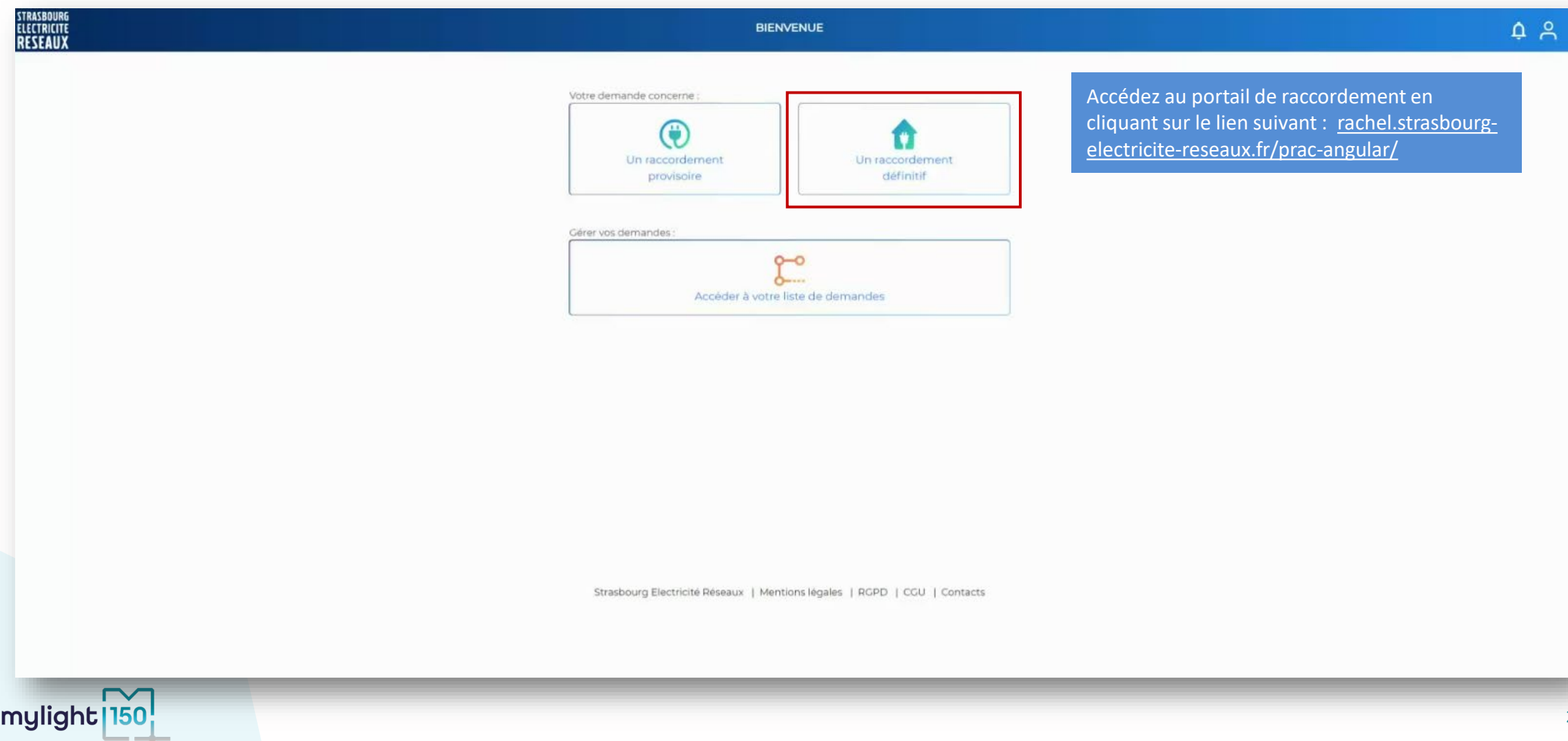

**2 – Démarrer la demande**

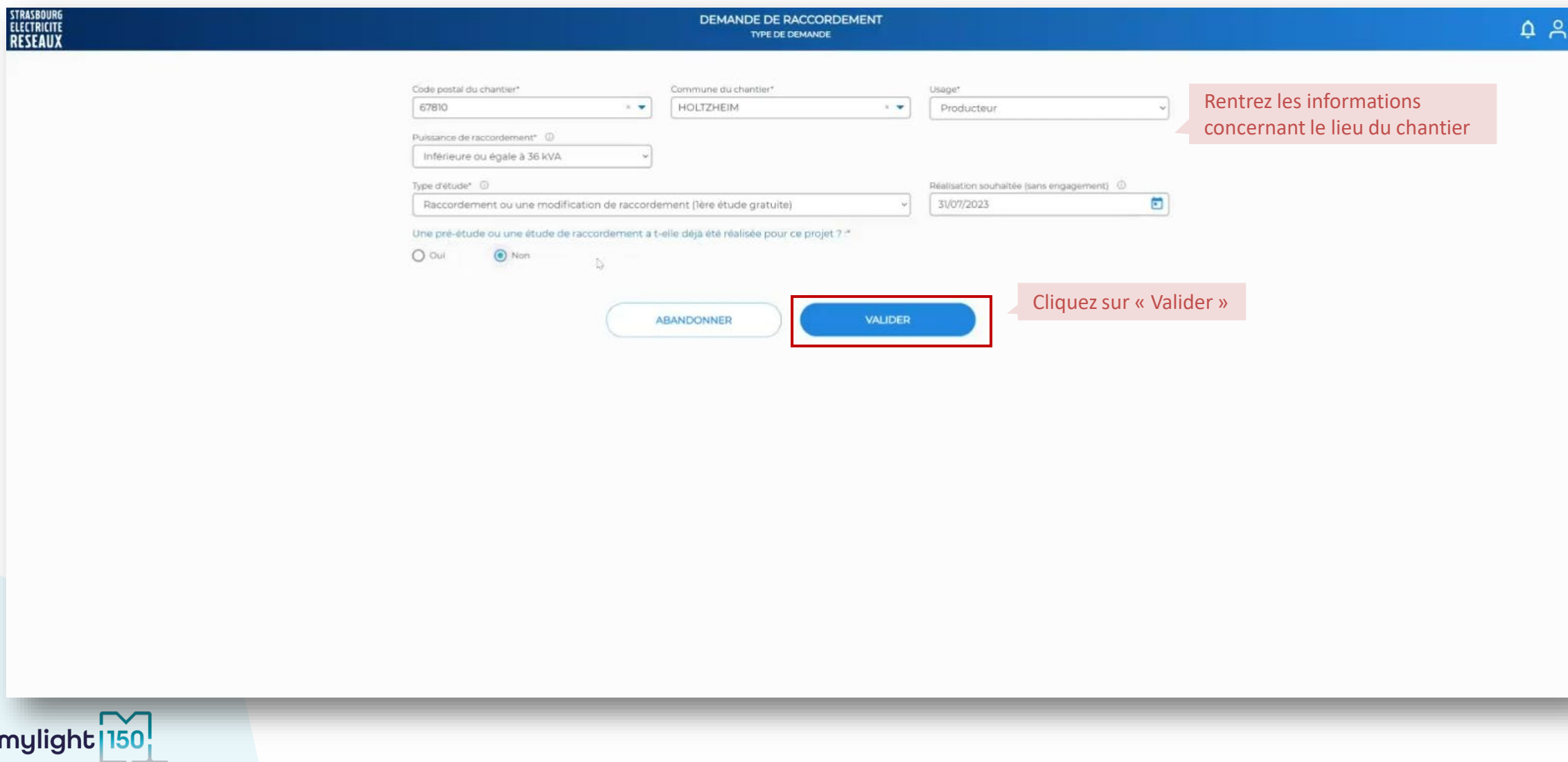

**3 – Demande**

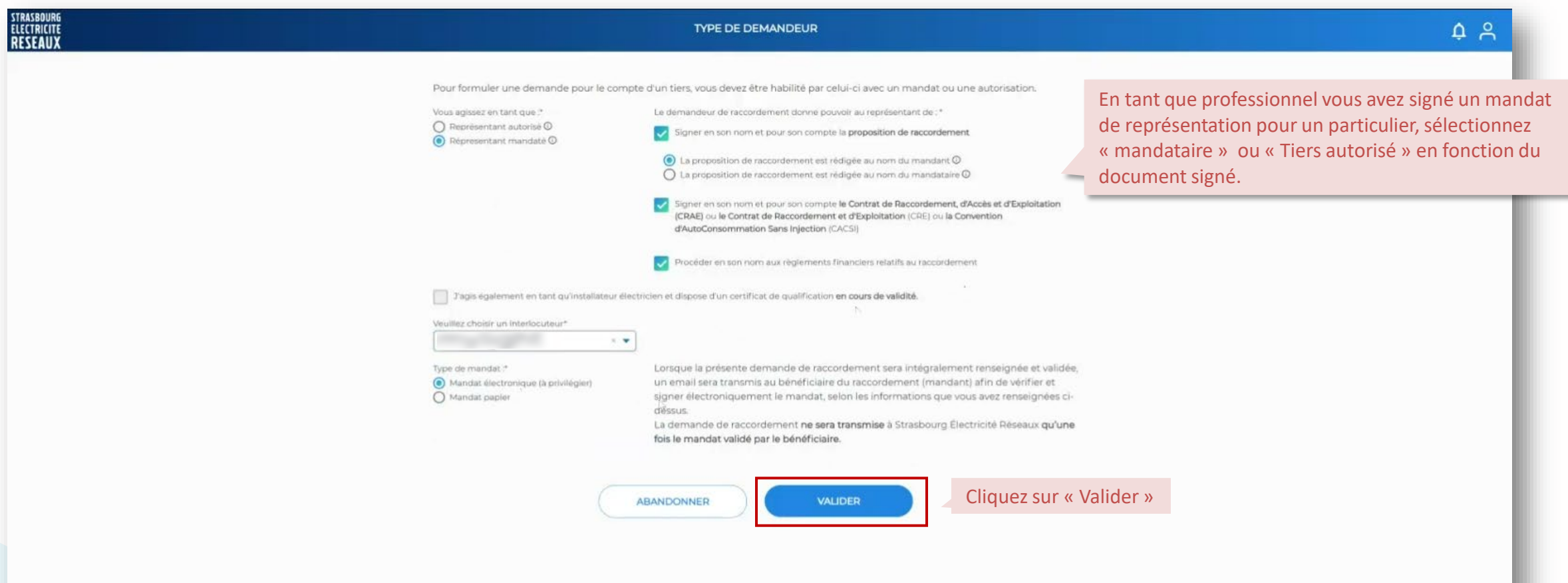

**4 – Précisions techniques du projet**

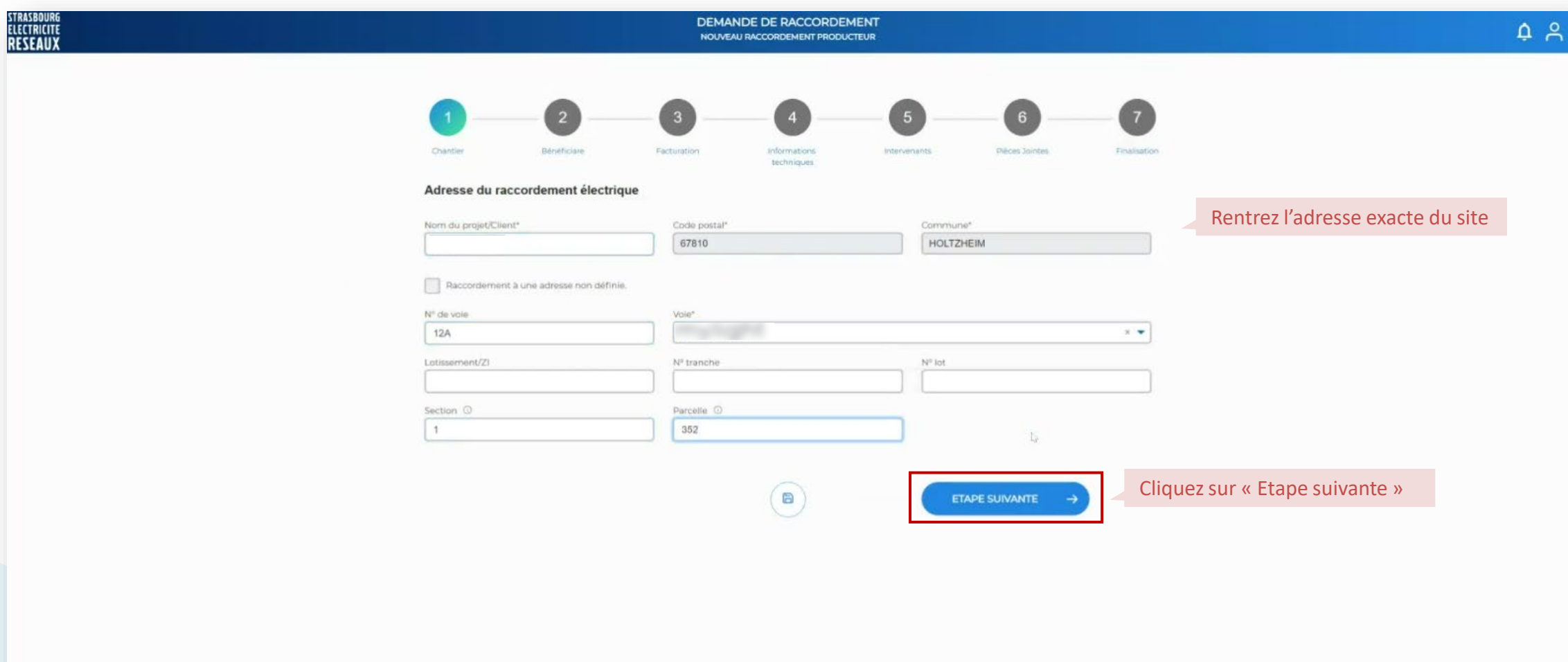

**4 – Précisions techniques du projet**

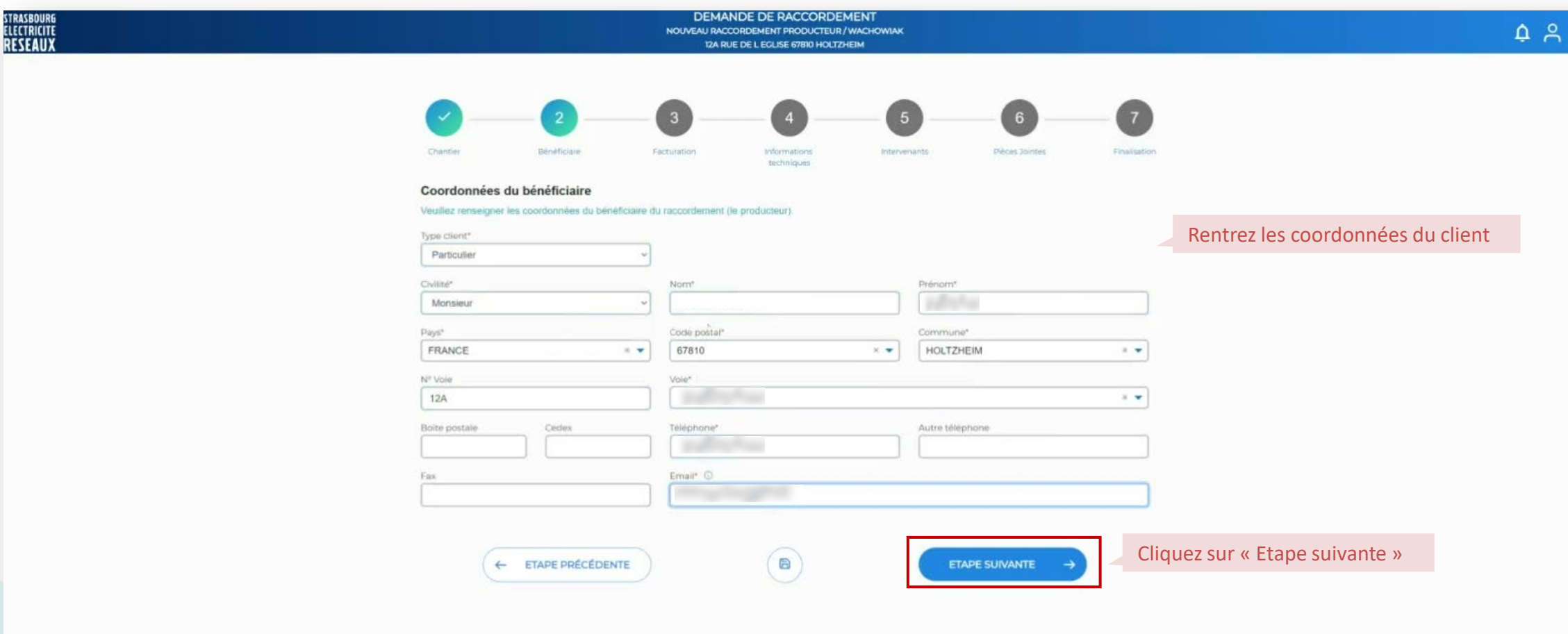

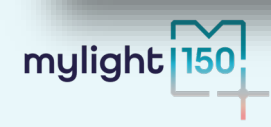

**4 – Précisions techniques du projet**

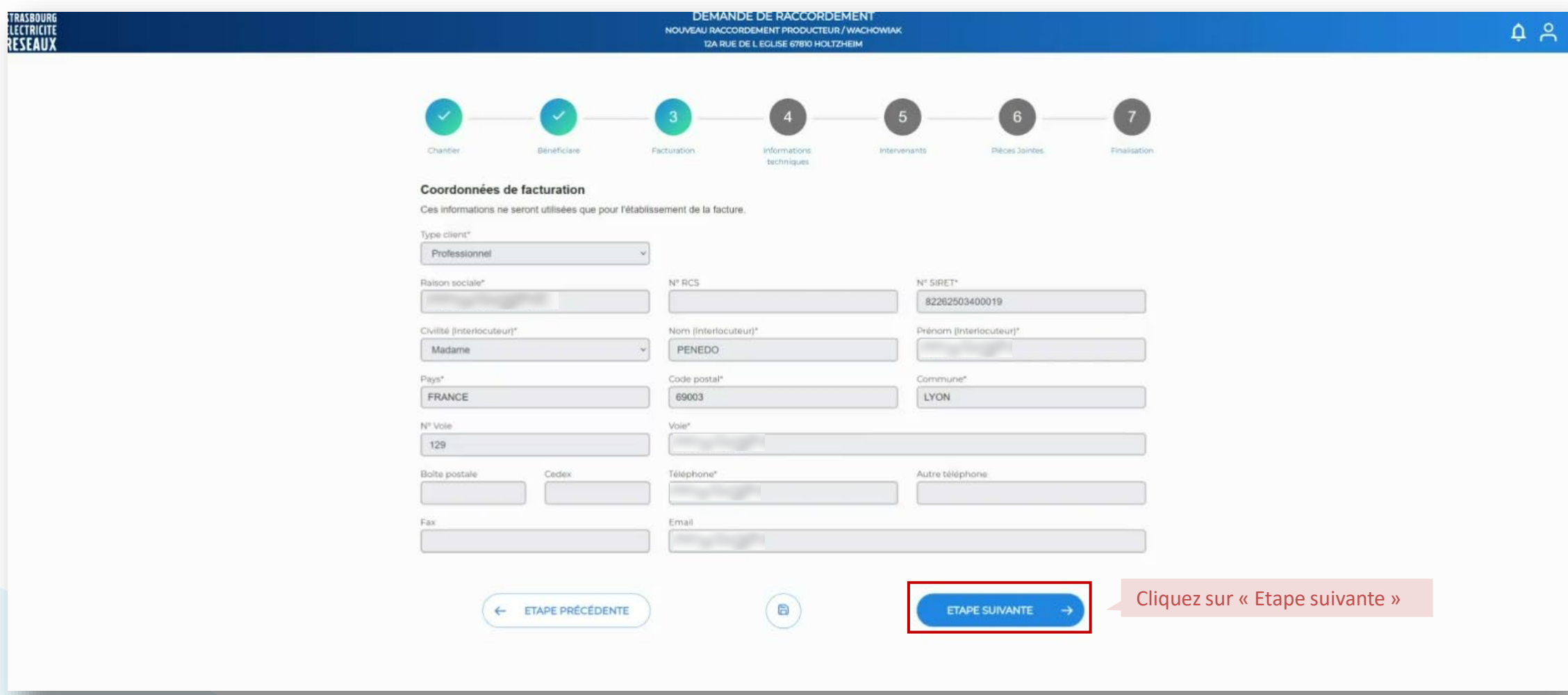

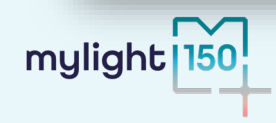

**5 – Localisation de votre projet**

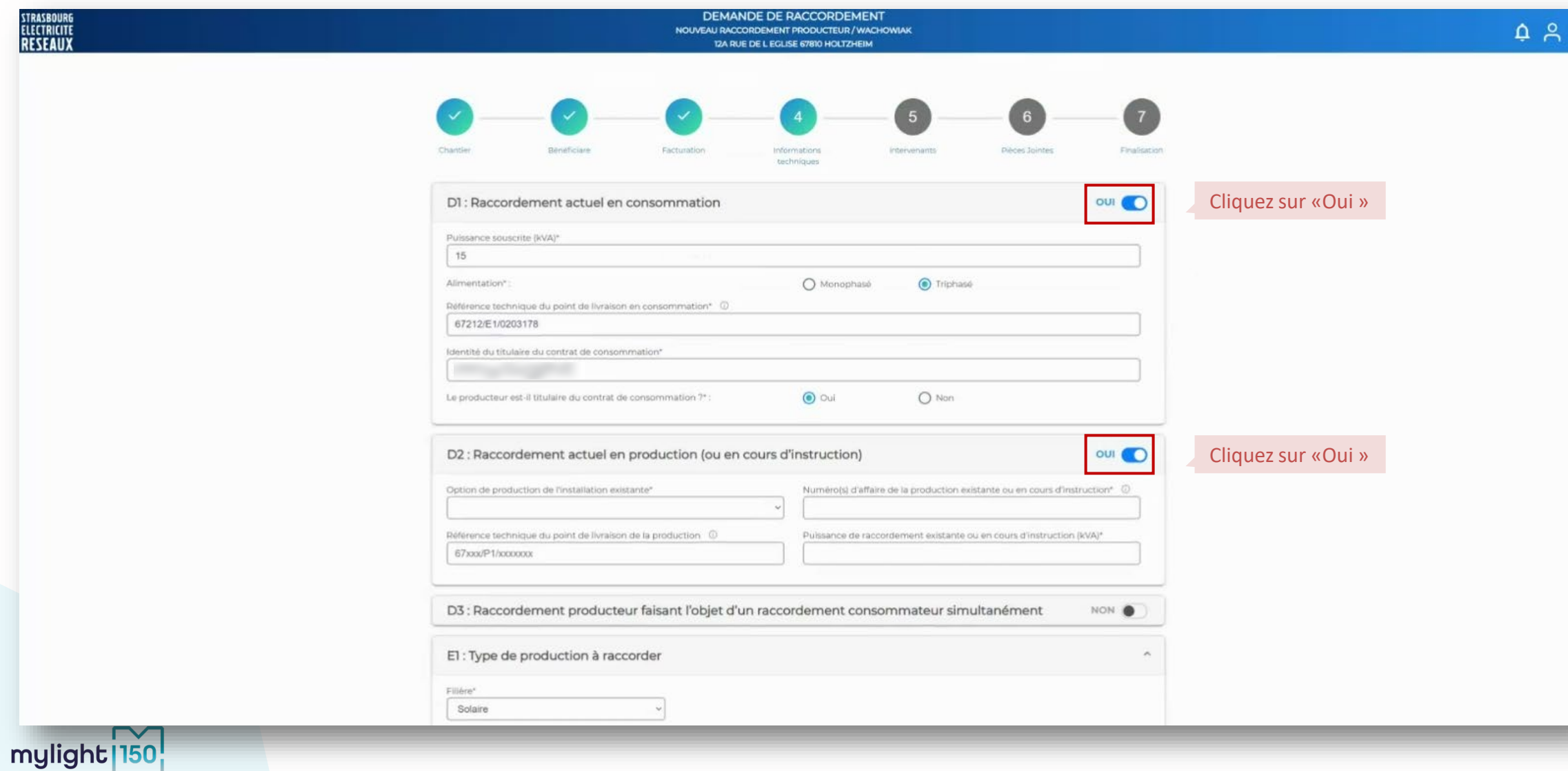

**6 – Information producteur ou mandataire**

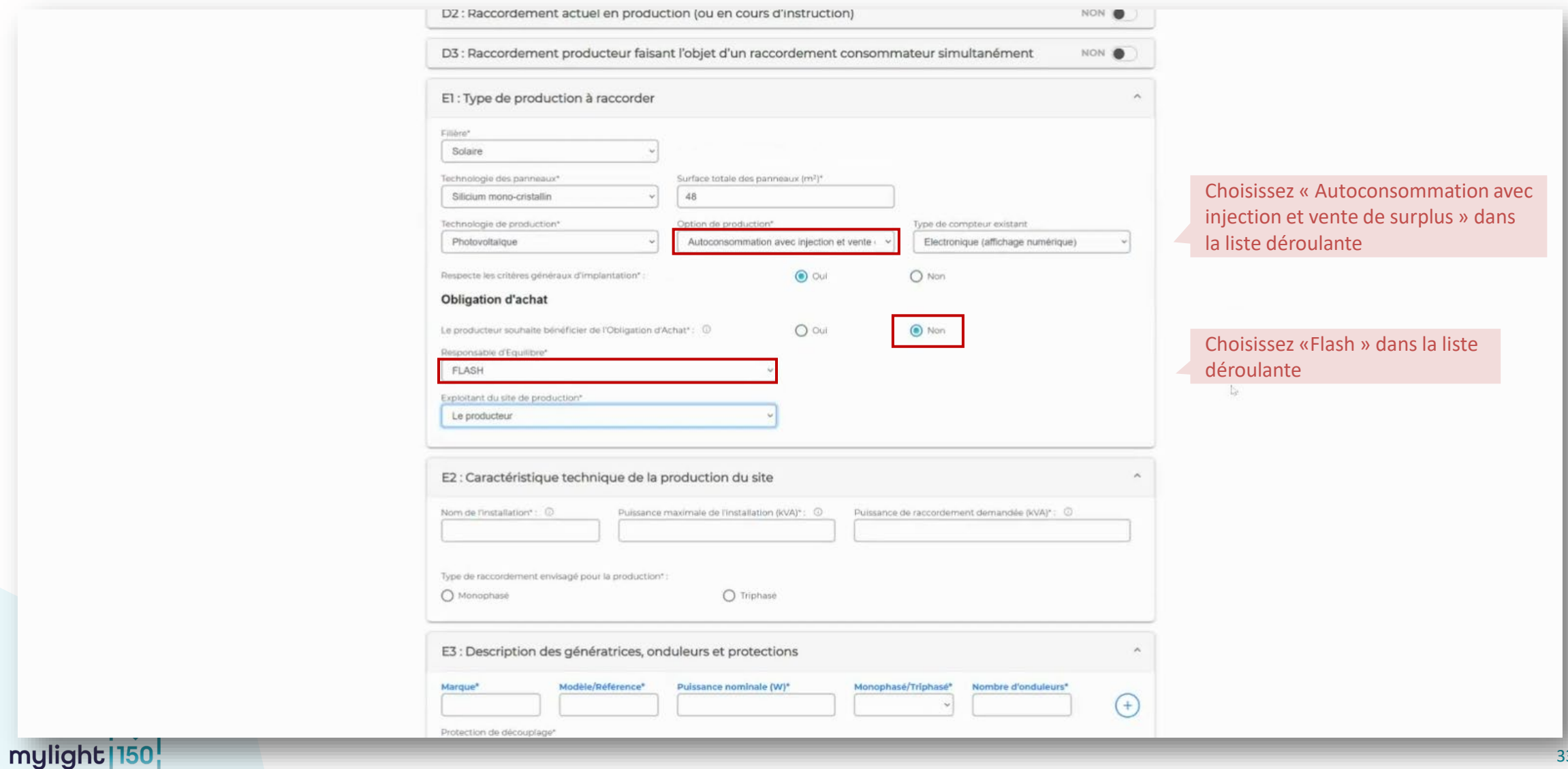

mylight<sup>150</sup>

**6 – Information producteur ou mandataire**

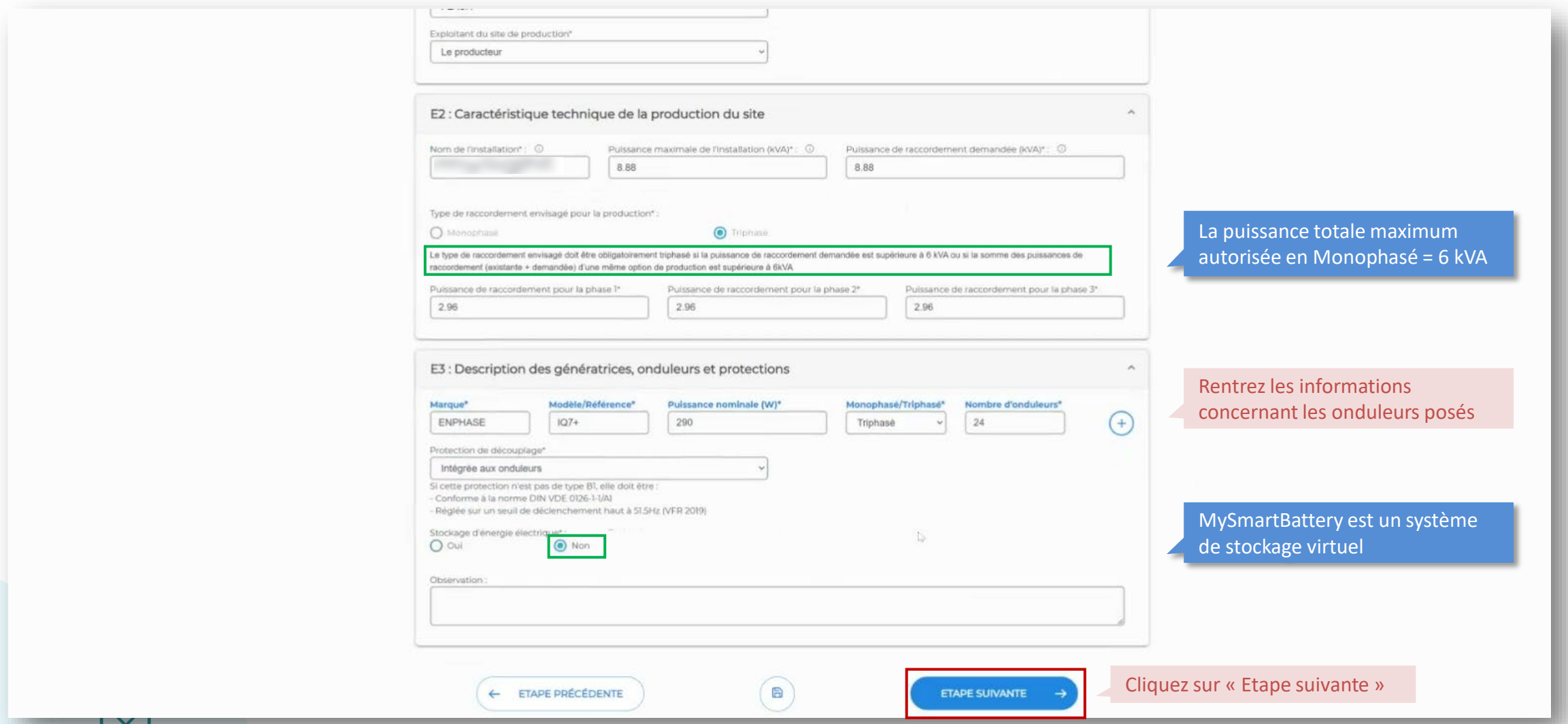

**7 – L'installation de production**

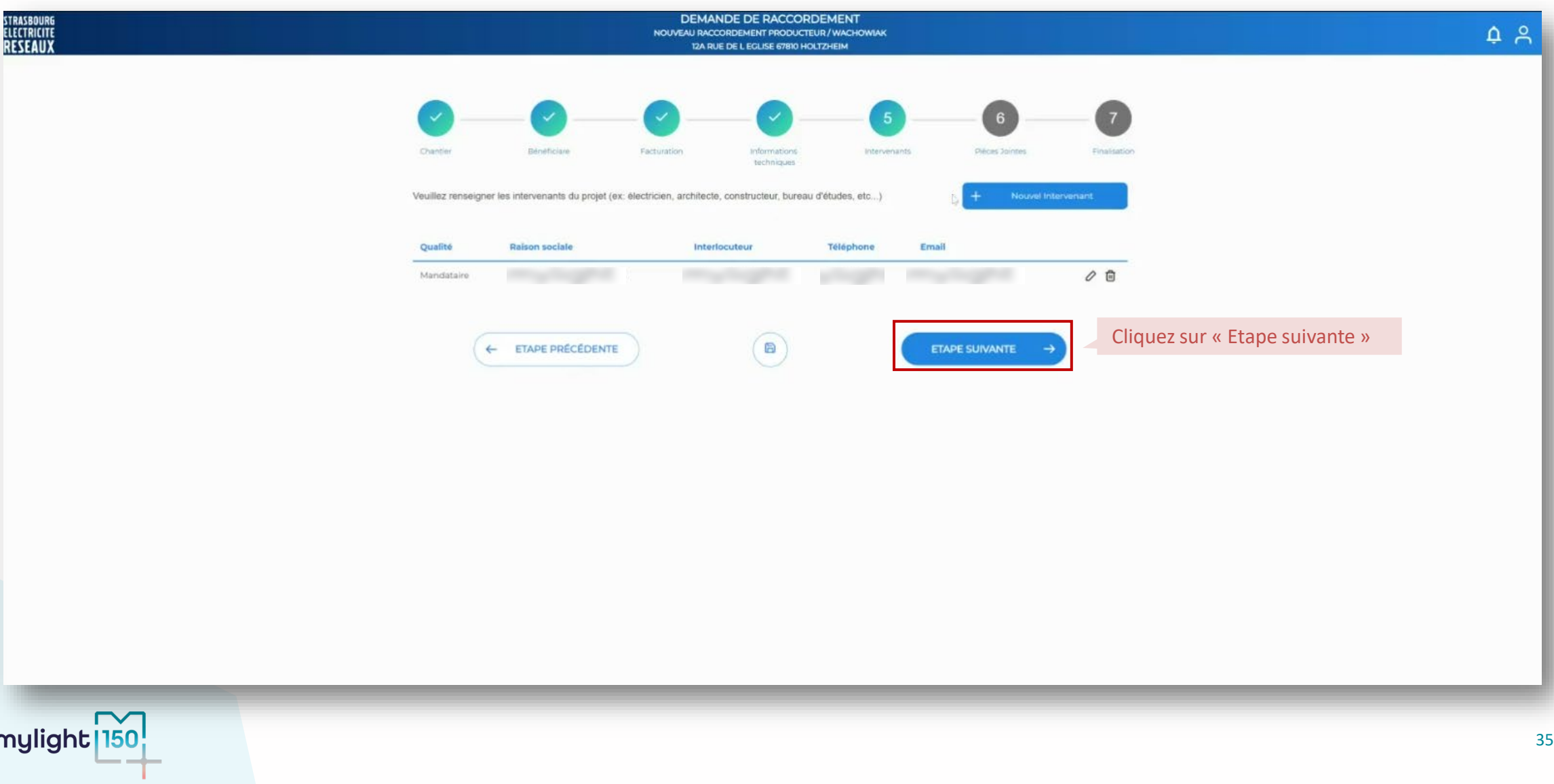

**8 – Caractéristiques de l'installation de production**

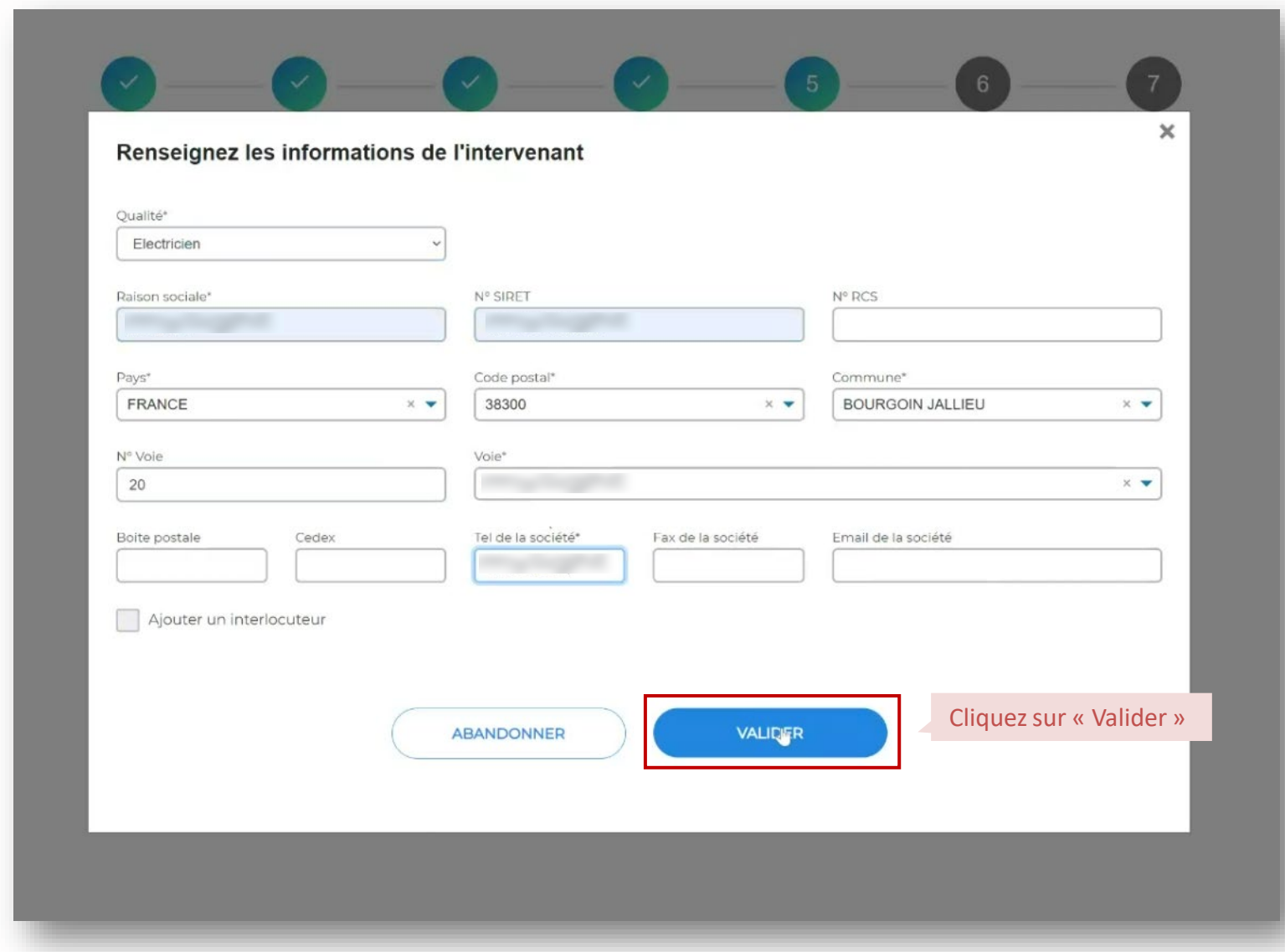

mylight

**8 – Caractéristiques de l'installation de production**

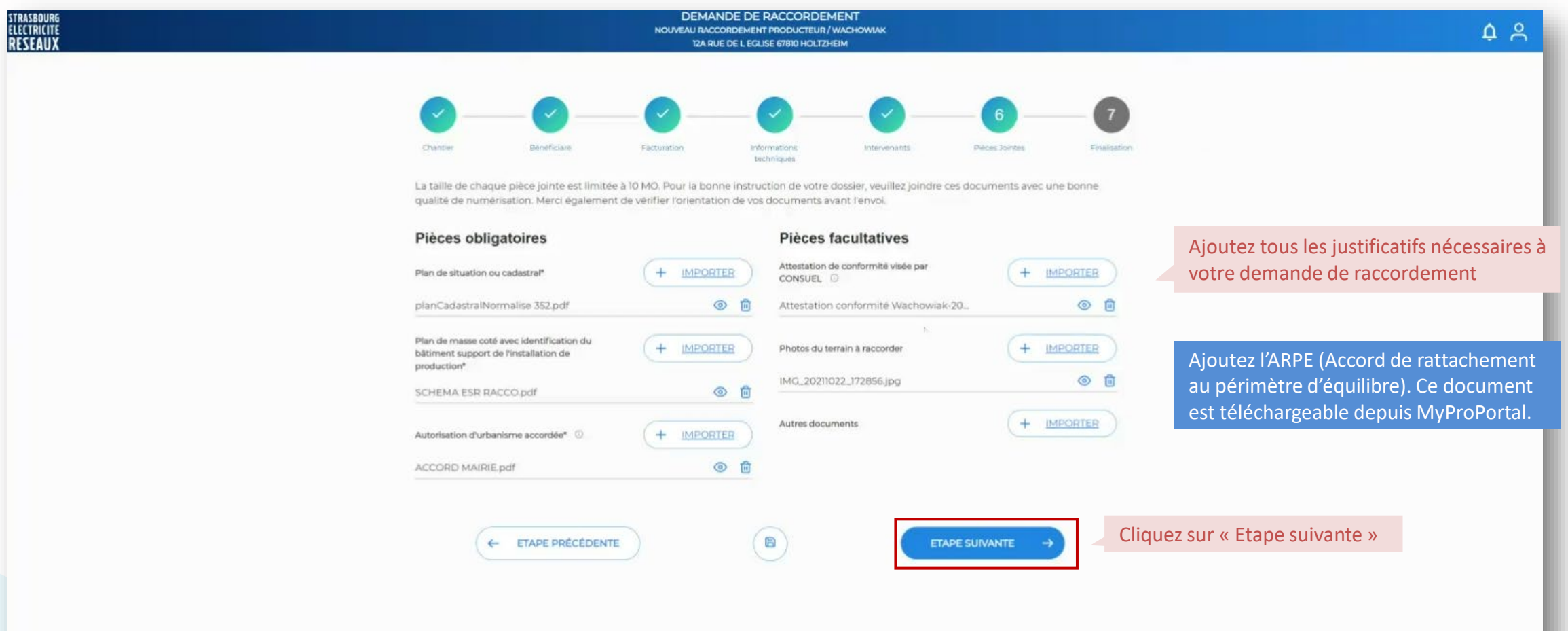

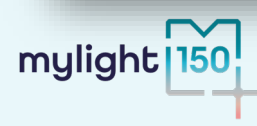

**8 – Caractéristiques de l'installation de production**

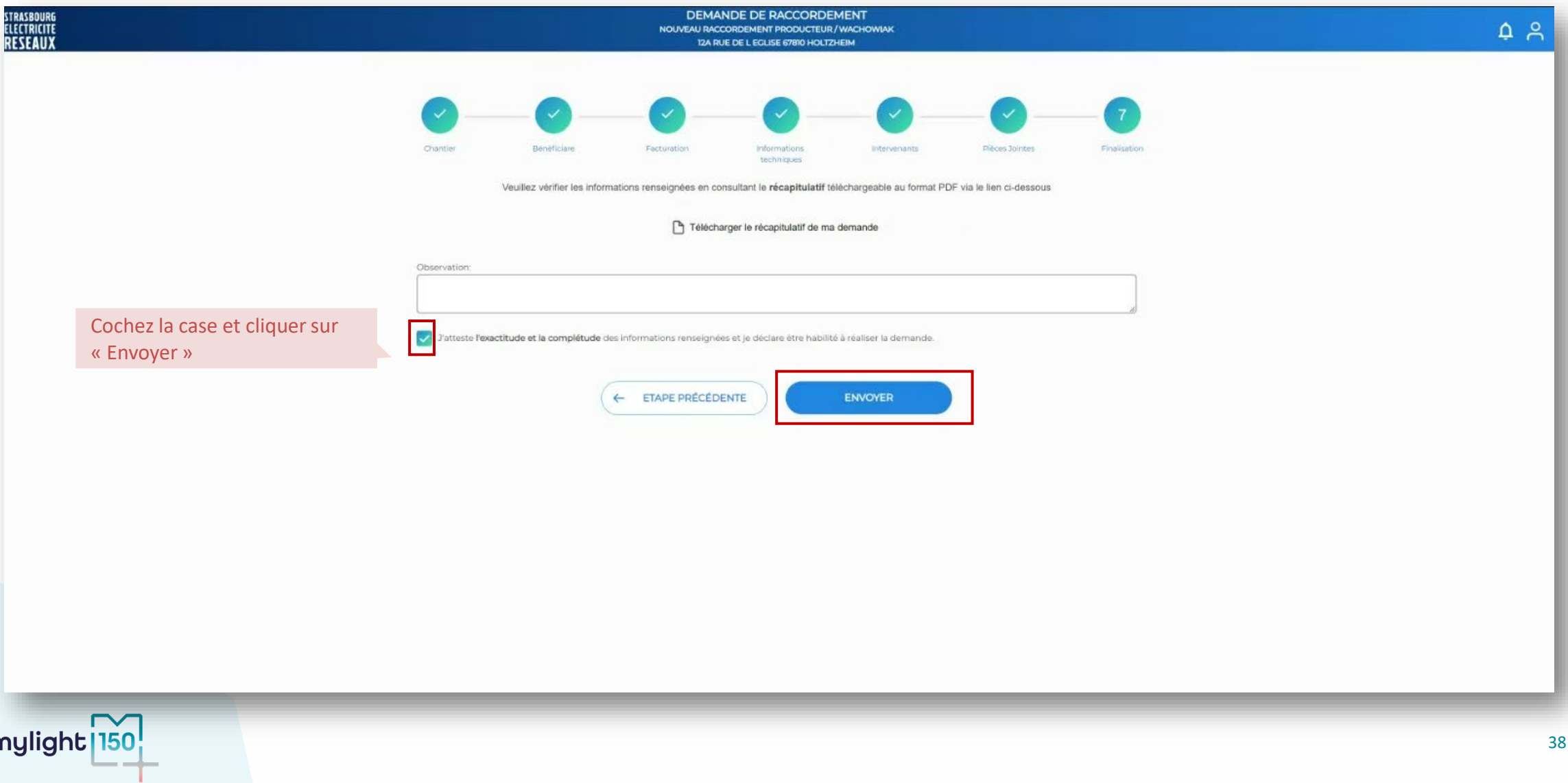

**10 – Demande de raccordement enregistrée**

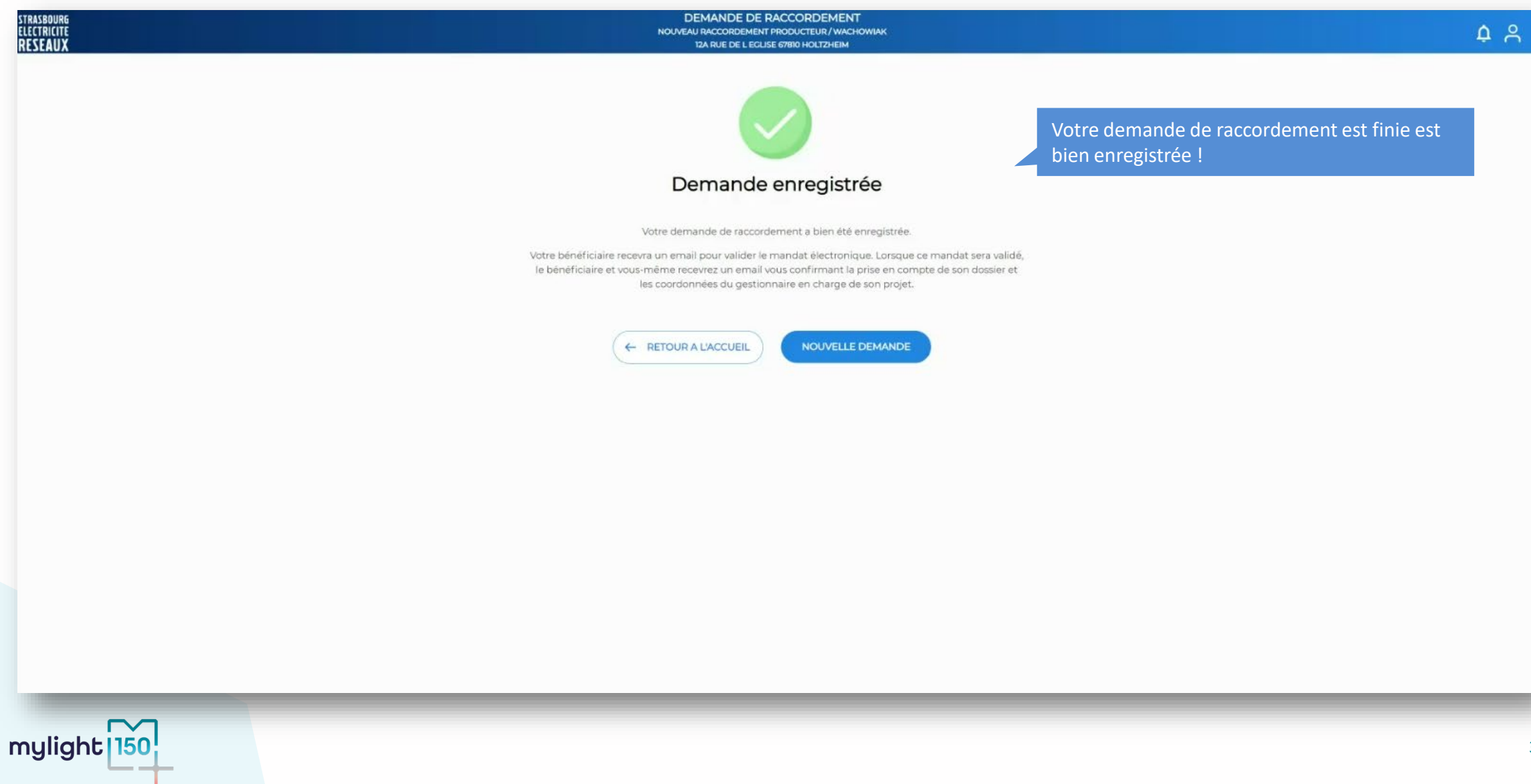

**9 – Finalisation**

Un récapitulatif de votre demande apparaitra.

Vous devrez ensuite mettre dans le dossier les documents nécessaires à l'instruction de la demande **:**

- Consuel
- ARPE (Accord de rattachement au périmètre du responsable d'équilibre)
- Mandat de représentation
- Plan de masse
- Autorisation d'urbanisme
- Plan de situation ou cadastral
- Autres (documents jugés nécessaires par Strasbourg Electricité Réseaux)

La demande sera ensuite traitée par Strasbourg Electricité Réseaux dans les meilleurs délais.

L'accueil du GRD vous accompagne dans vos démarches au 03 88 18 74 00

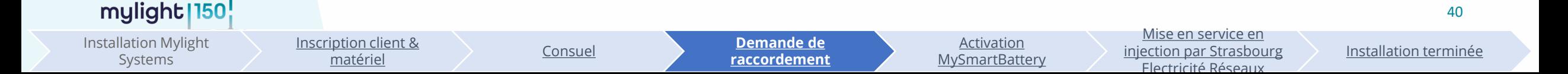

#### <span id="page-40-0"></span>**Complétude MySmartBattery**

Pour l'activation de la batterie virtuelle vous aller procéder à la complétude de la MySmartBattery dans MyProPortal. Afin de traiter votre demande de raccordement dans les meilleurs délais, nous **souhaitons attirer votre attention sur ces différents points de vigilance** :

Le **contrat de fourniture** et la **demande de raccordement doivent être au même nom** et **comporter le même statut** (ex : Contrat PRO = Demande de raccordement PRO  $\rightarrow$  le Consuel doit comporter le même nom).

Bien **s'assurer que le PDL\***enregistré sur MyProPortal **est correct** – une erreur de saisie à cette étape bloque le process d'activation.

La **puissance installée déclarée** à **l'organisme Consuel** doit **être identique** à **celle déclarée lors de la demande de raccordement.**

Pensez à communiquer à Strasbourg Electricité Réseaux une **attestation de bridage** si **la puissance installée** est **supérieure** à la **puissance de raccordement max**.

**Bien s'assurer que le dossier de raccordement soit validé par Strasbourg Electricité Réseaux avant de compléter l'onglet MySmartBattery dans MyProPortal.**

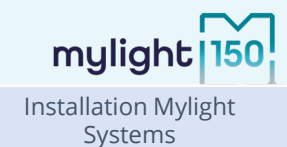

[Inscription client &](#page-6-0) 

[matériel](#page-6-0) [Consuel](#page-23-0) [Demande de](#page-24-0) [raccordement](#page-24-0)

**[Inscription](#page-40-0) [MySmartBattery](#page-40-0)**

Mise en service en

Electricité Réseaux

#### **Complétude MySmartBattery**

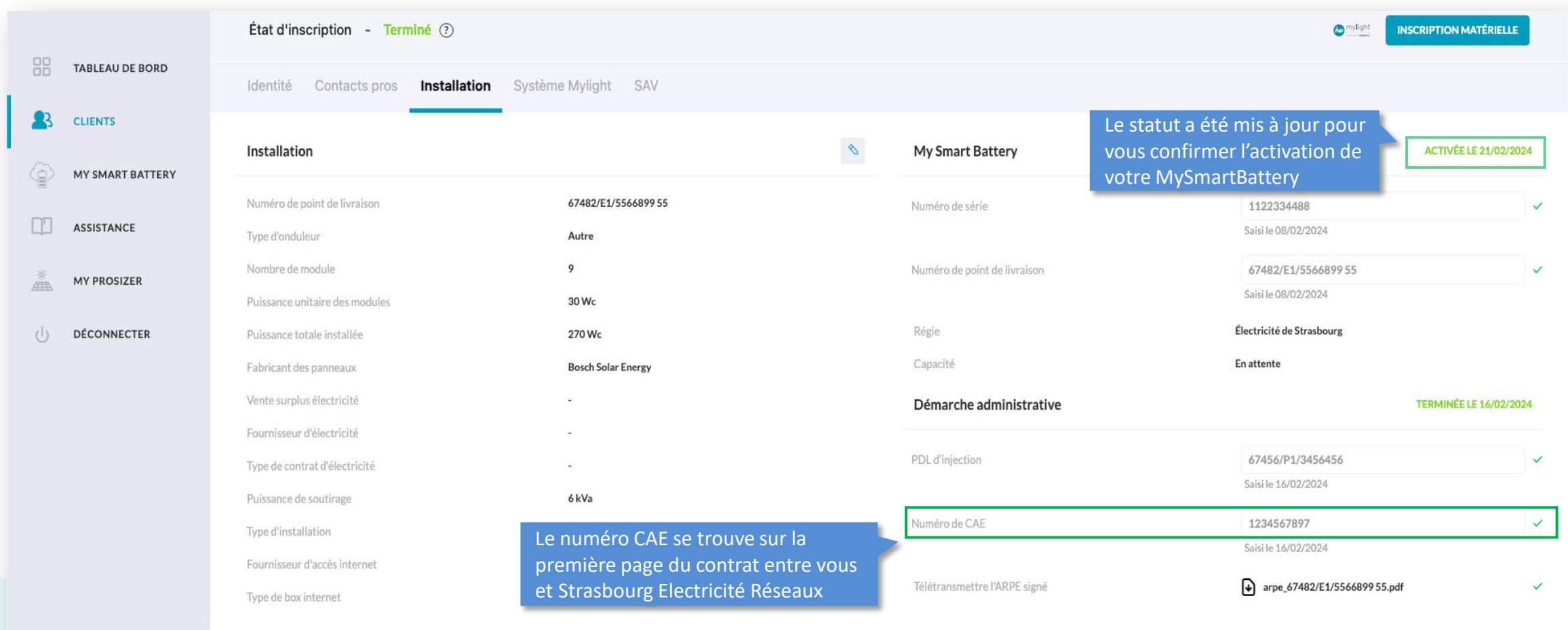

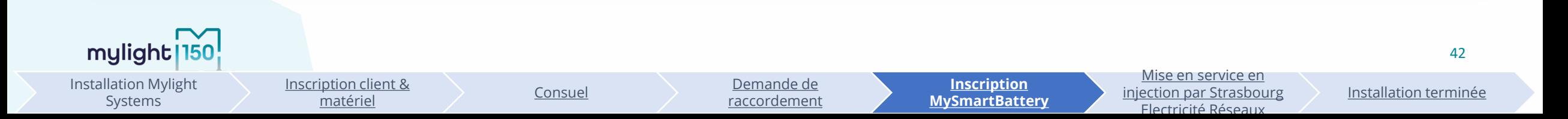

#### <span id="page-42-0"></span>**Mylight Systems accompagne vos clients**

Suivi de l'activation de MySmartBattery sur l'application MyHome

**MYSMARTBATTERY** 

Merci pour votre confignce

STATUT D'ENREGISTREMENT

N° DE SÉRIE RENSEIGNÉ - ACTIVATION EN COURS

Profil utilisateur

w mylight

+ RETOUR

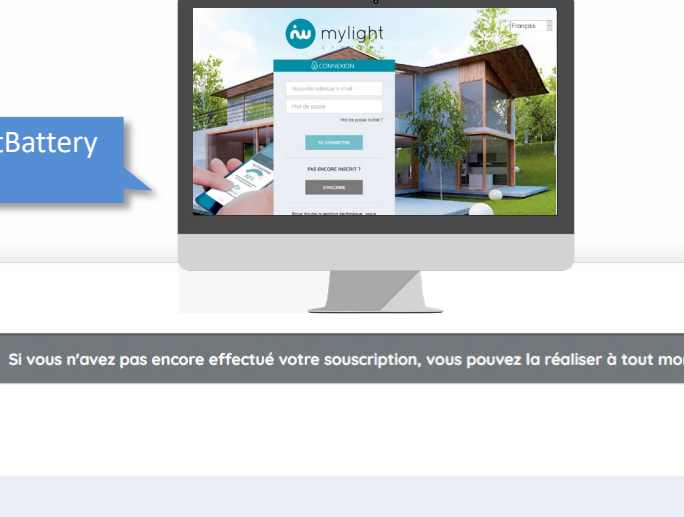

Pour toutes questions relatives au contrat client et à l'activation de la batterie virtuelle vos clients : [energie@mylight-systems.com](mailto:energie@mylight-systems.com) 04 84 31 00 20

Pour toutes questions relatives à l'installation de vos clients : [support-pro@mylight-systems.com](mailto:support-pro@mylight-systems.com) 04 69 84 42 94

Le démarrage de votre MrSMARTERY se fera une fois que la mise en service en injection aura été effectué par votre GRD (ex : ENEDIS). Un délai de 2 à 4 semaines peut être nécessaire entre la demande de mise en service effec et l'affichage temps réel de votre MYSMARTBATTERY

En cas de délai dans l'affichage, le calcul de l'énergie stockée sera effectué rétroactivement à compter de la date réelle de mise en service communiquée par votre GRD.

Si vous n'avez pas encore effectué votre souscription, vous pouvez la réaliser à tout moment sur souscription.mylight-systems.com. Pour toutes questions relatives à la souscription ou à l'activation de votre MYSMARTBATTERY, vous pouvez contacter le support client au 04 84 31 00 20 ou energie@mylight-systems.com

(≘)

mylight<sup>150</sup> Installation Mylight

Systems

[Inscription client &](#page-6-0) 

[matériel](#page-6-0) [Consuel](#page-23-0) [Demande de](#page-24-0) [raccordement](#page-24-0)

[Inscription](#page-40-0) **[MySmartBattery](#page-40-0)** 

Mise en service en injection par Strasbourg Electricité Réseaux

**[Installation terminée](#page-42-0)**

- **[Vers Inscription Envoy](#page-44-0)**
- **[Vers MySmartBattery](#page-56-0)**
- **[Vers Configuration Manuelle](#page-48-0)**
- **[Où retrouver les informations importantes?](#page-57-0)**

**ANNEXES**

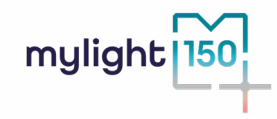

#### <span id="page-44-0"></span>**Inscription du matériel Enphase : Envoy non inscrite (1/4)**

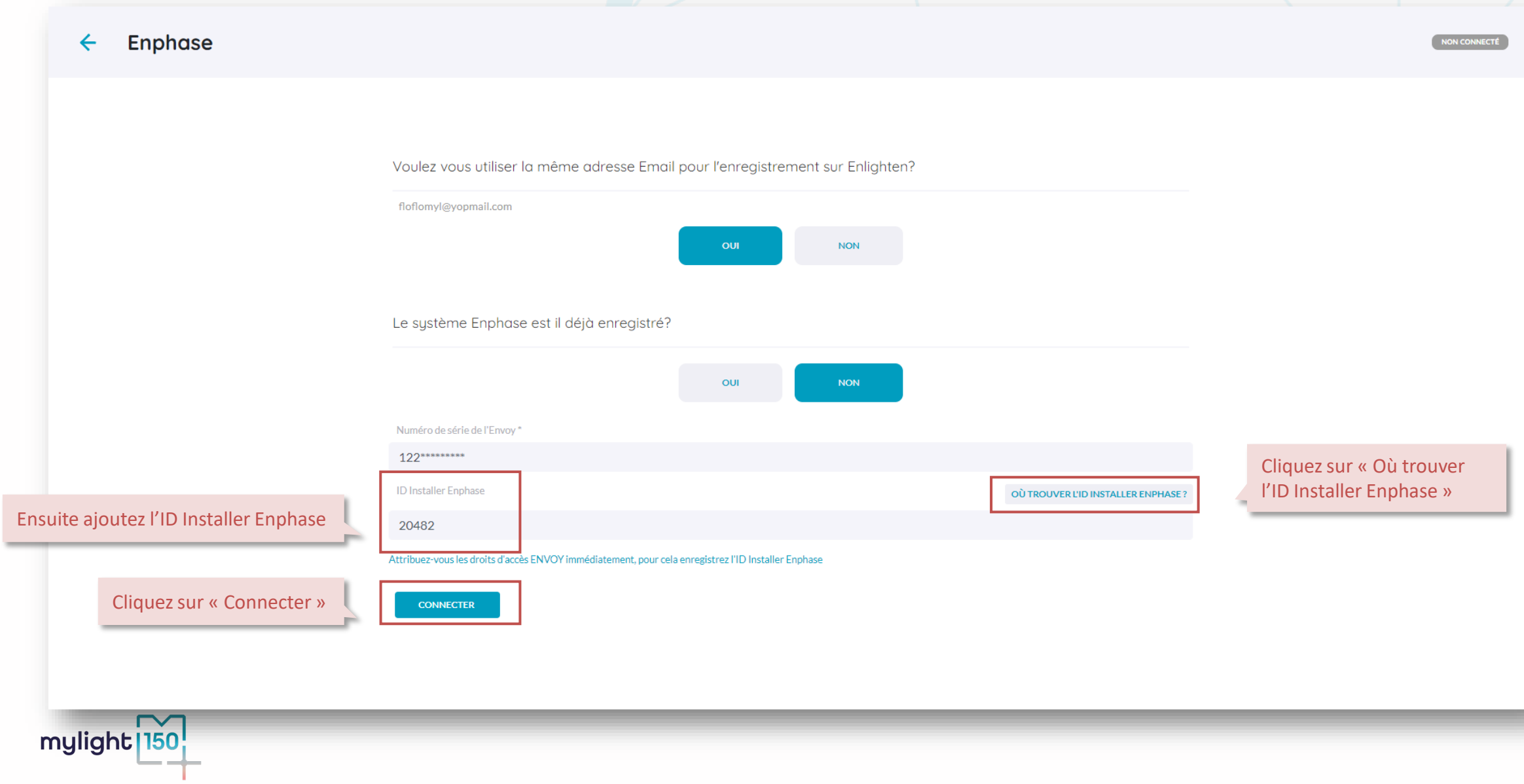

#### **Inscription du matériel Enphase : Envoy non inscrite (2/4)**

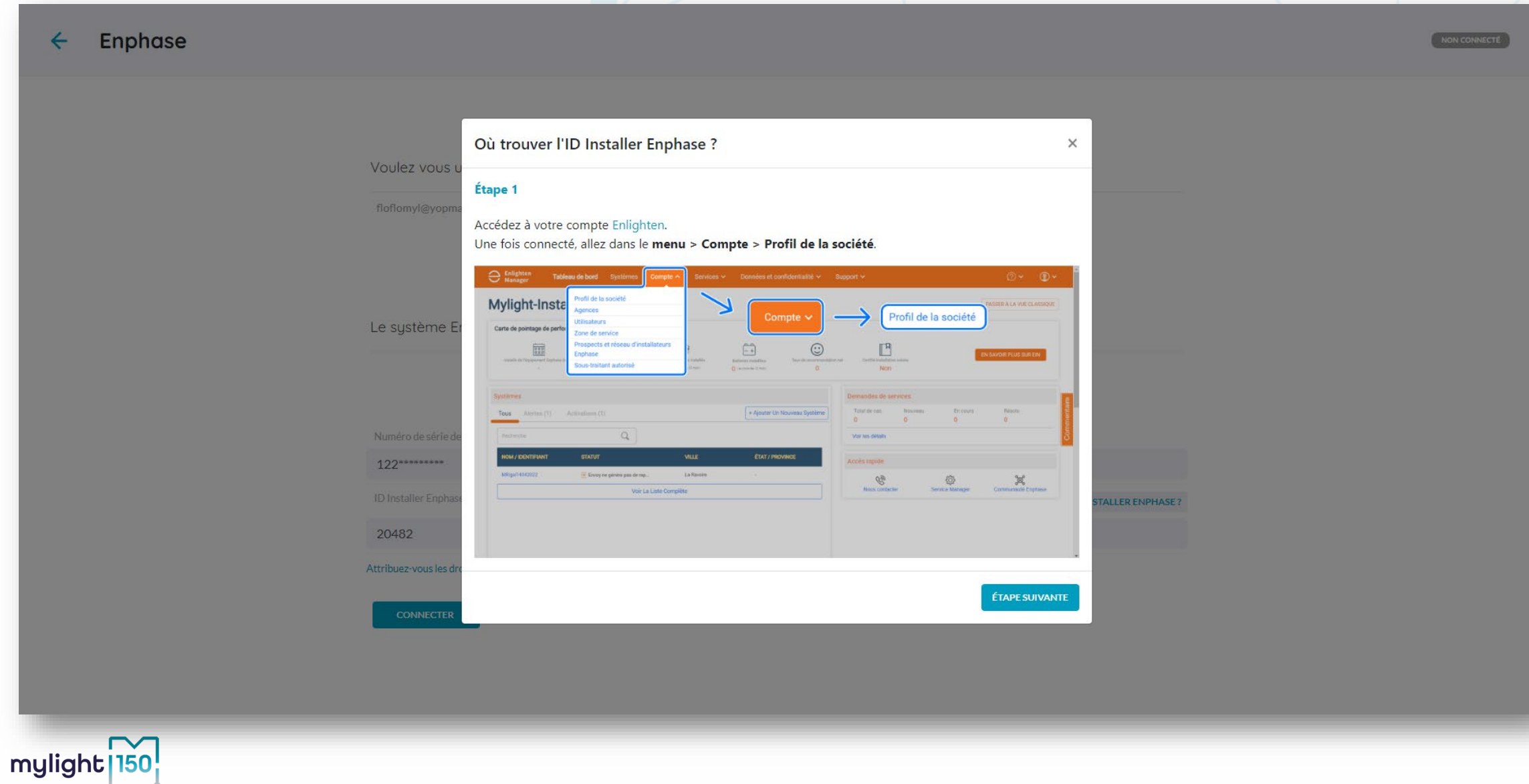

#### **Inscription du matériel Enphase : Envoy non inscrite (3/4)**

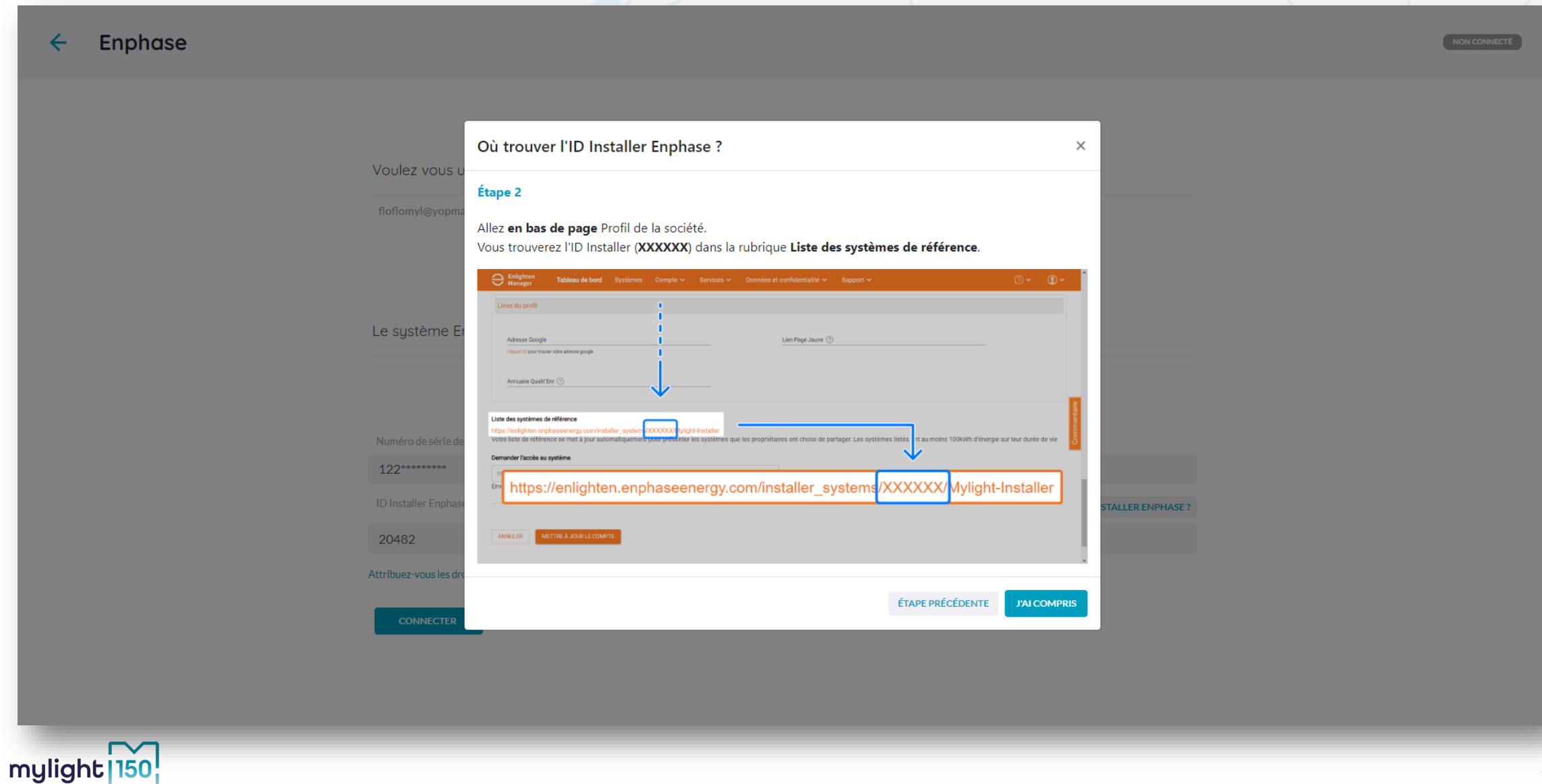

#### **Inscription du matériel Enphase : Envoy non inscrite (4/4)**

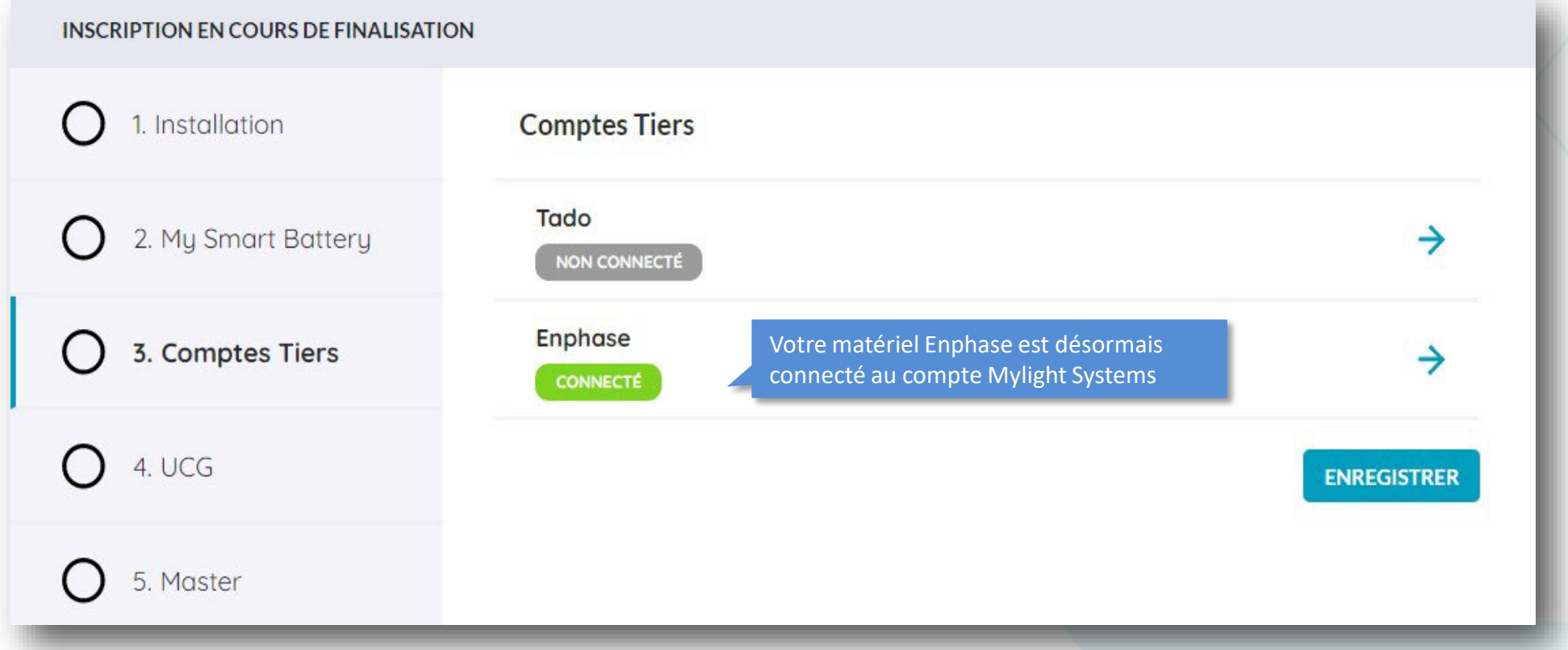

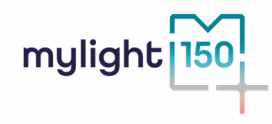

#### <span id="page-48-0"></span>**Appareils – ajout appareil RS485 et UPM**

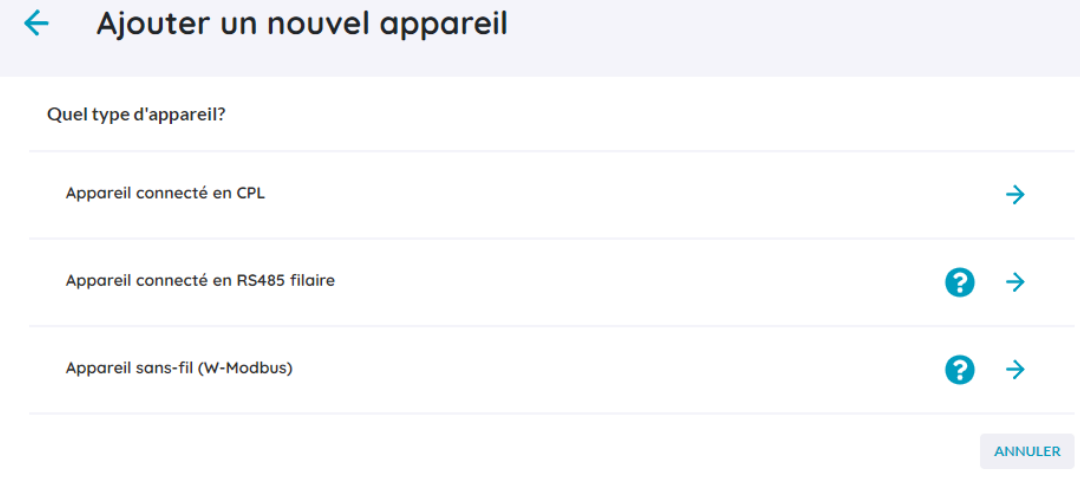

Sélectionnez la méthode de communication

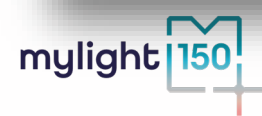

#### **Appareils – ajout appareil RS485 filaire**

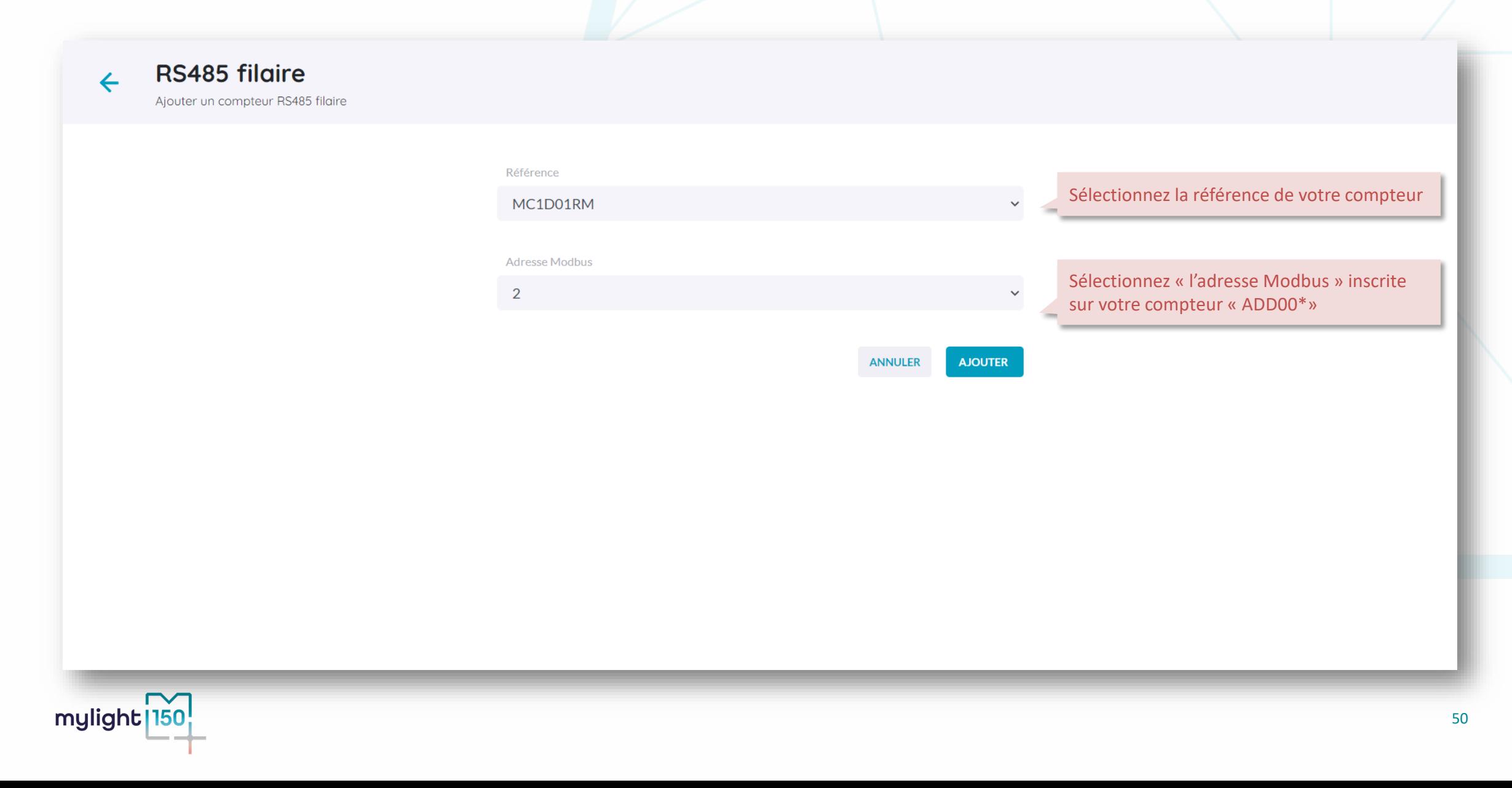

#### **Appareils – ajout appareil sans fil wireless modbus**

#### Ajouter un nouvel appareil  $\leftarrow$

Appareil sans-fil (W-Modbus)

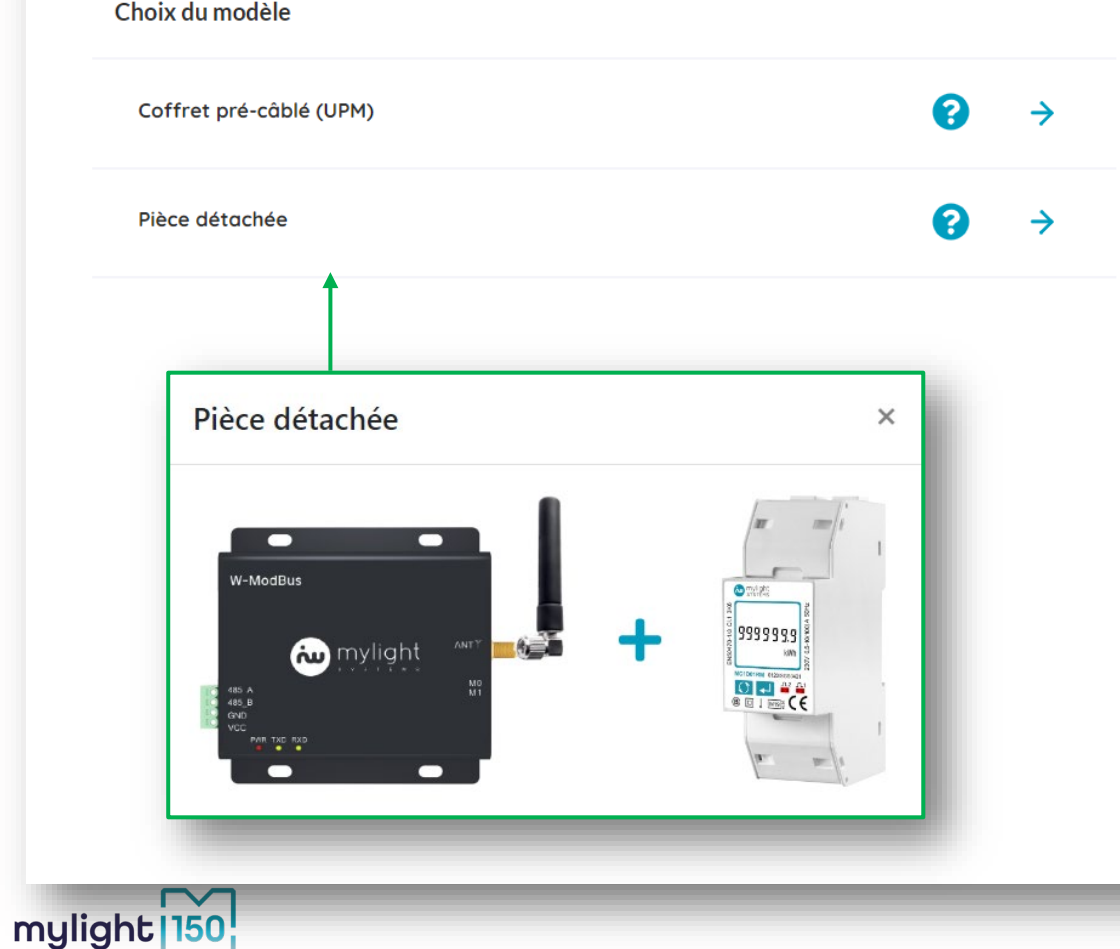

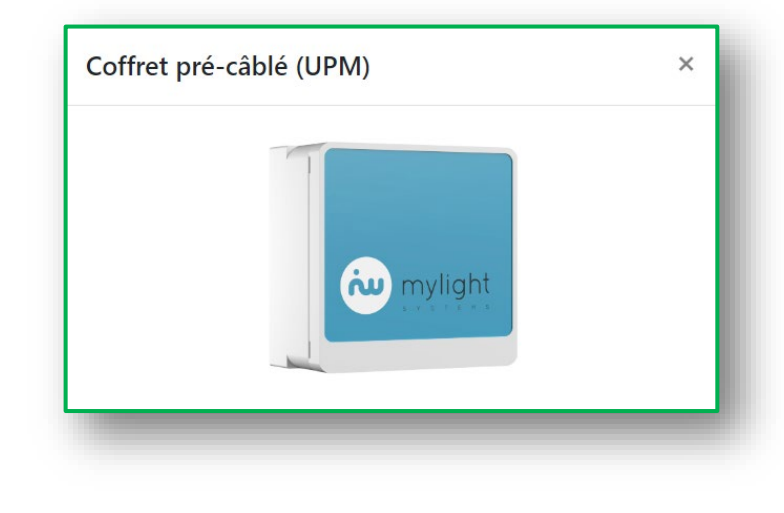

#### **Appareils – ajout appareil UPM sans fil**

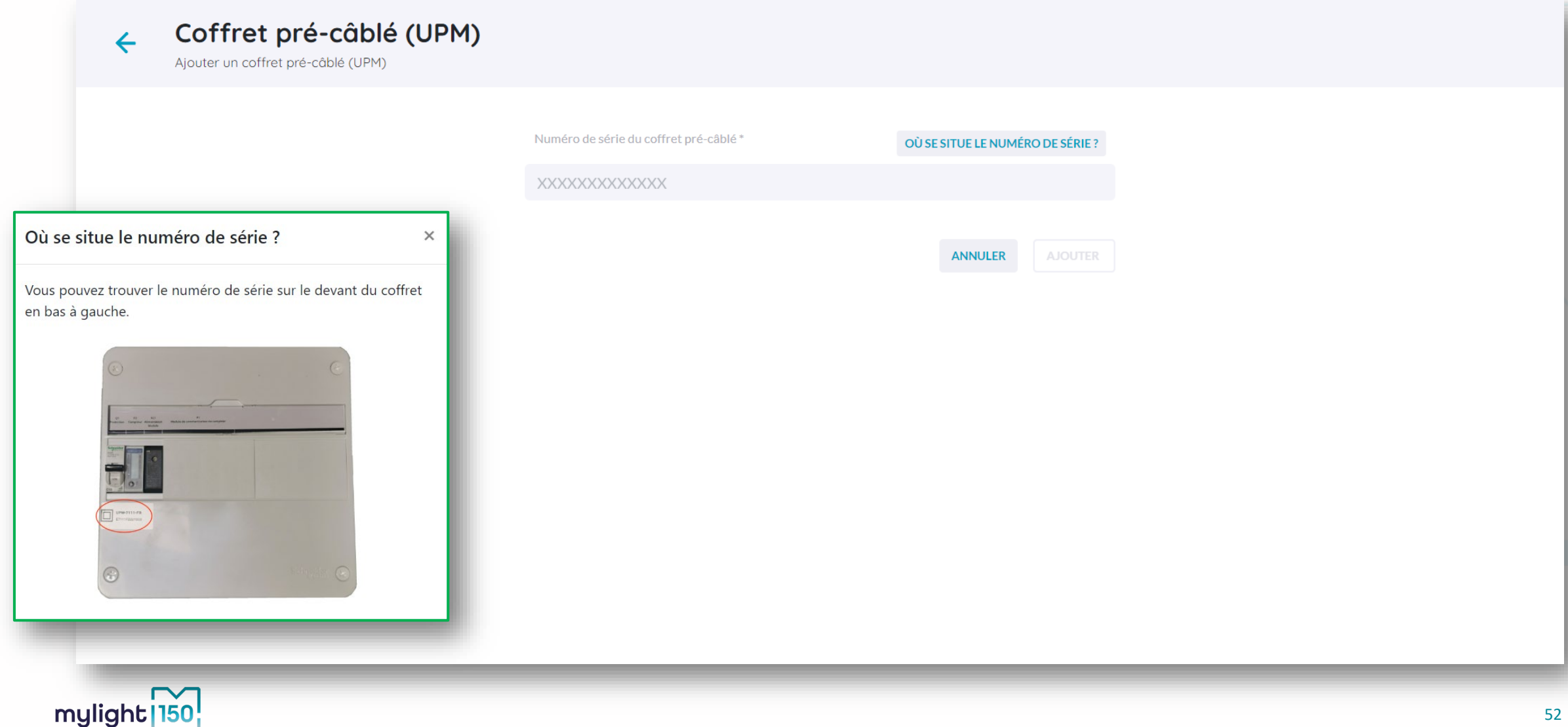

#### **Appareils – ajout appareil sans fil wireless modbus**

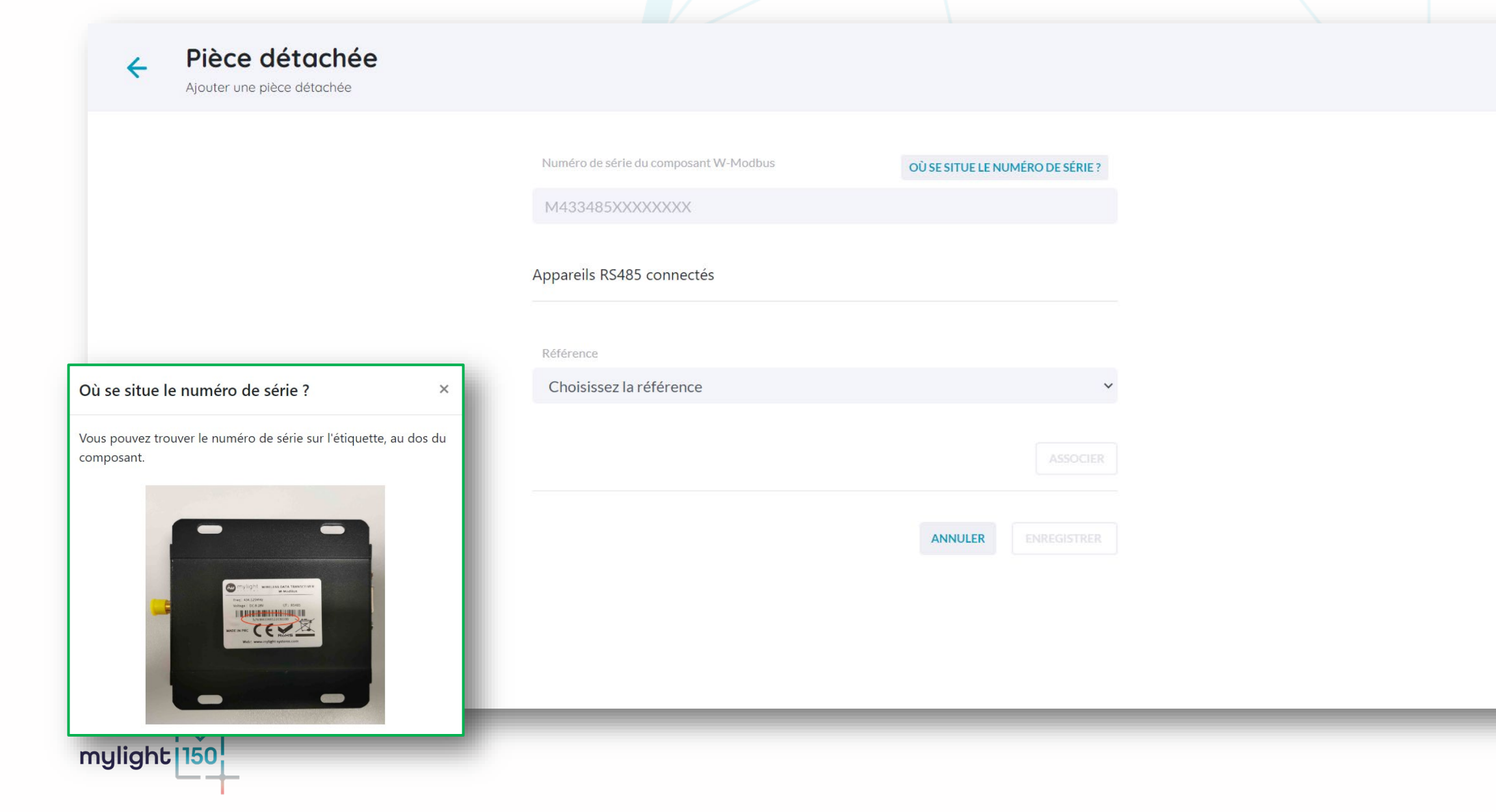

## **Appareils**

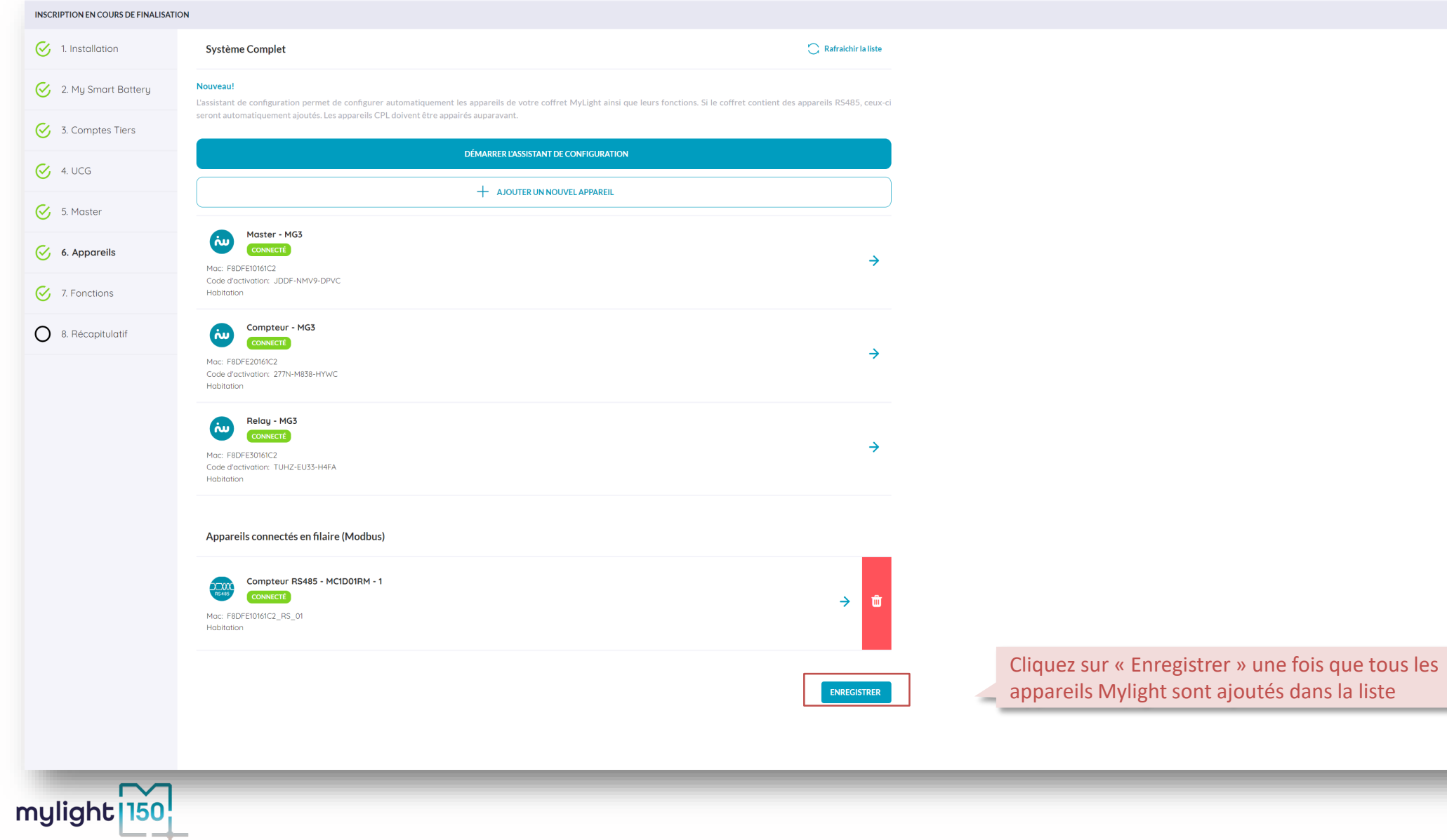

#### **Paramétrage des fonctions des appareils**

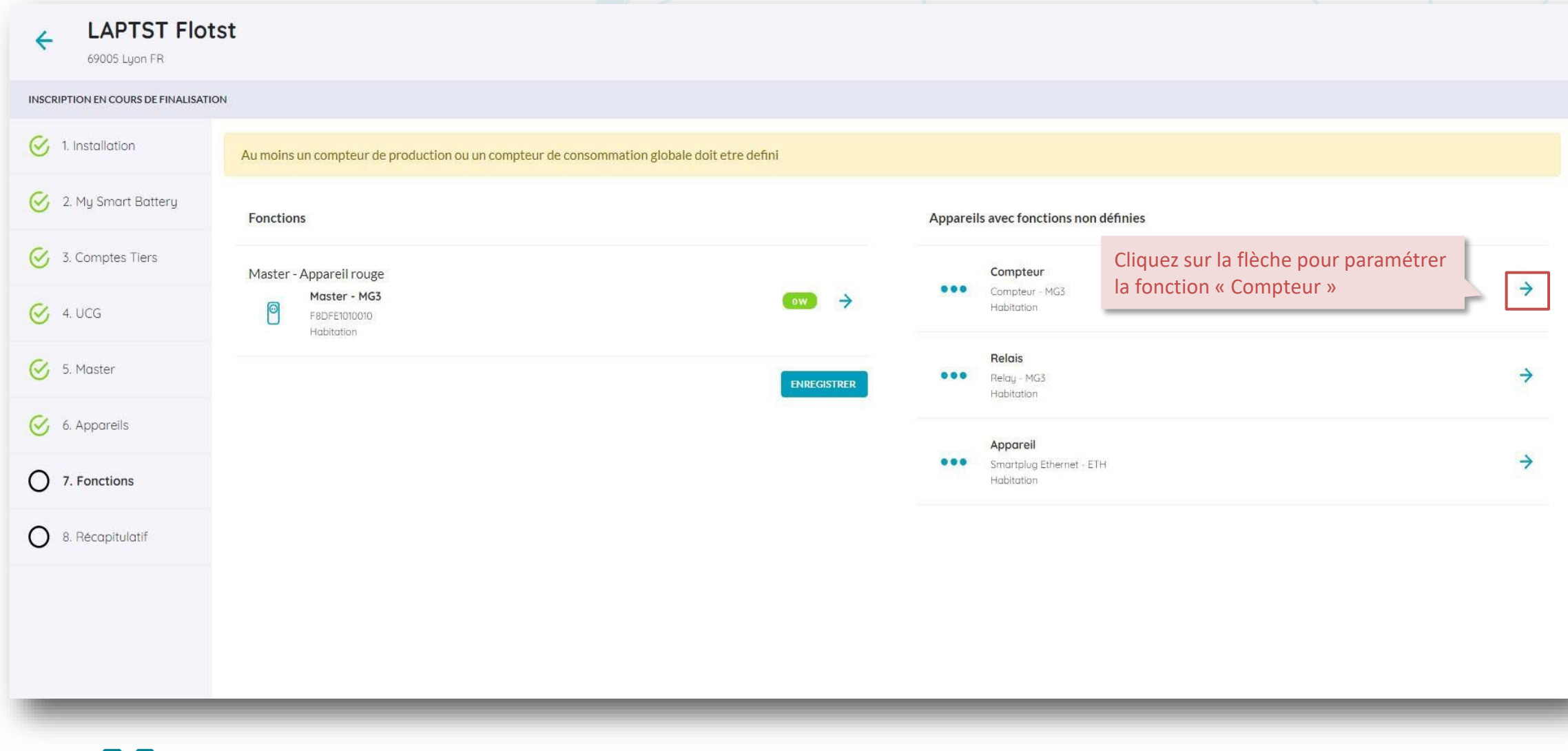

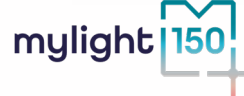

#### **Fonction compteur**

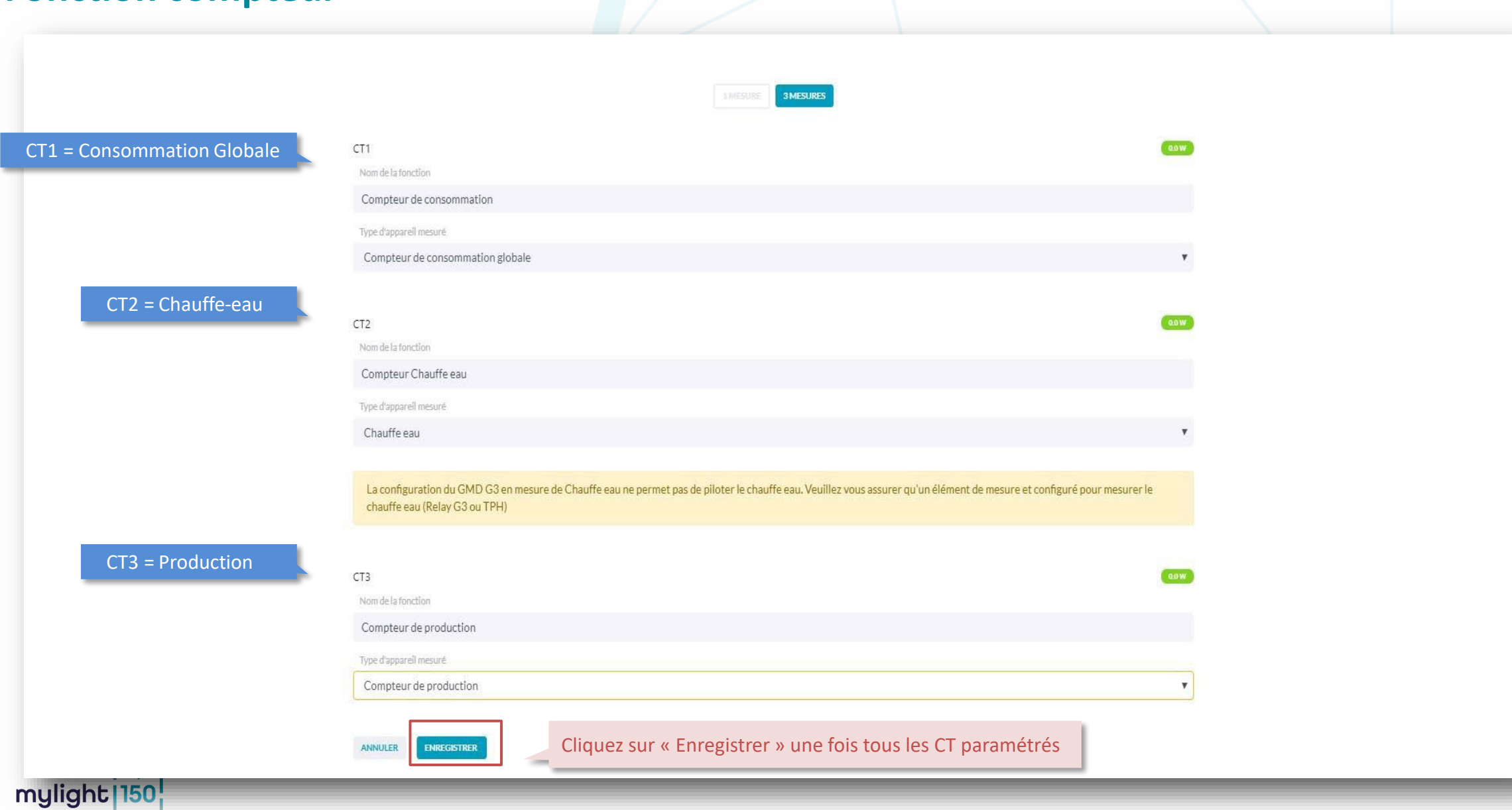

#### <span id="page-56-0"></span>**Paramétrage de la fonction relais (1/2)**

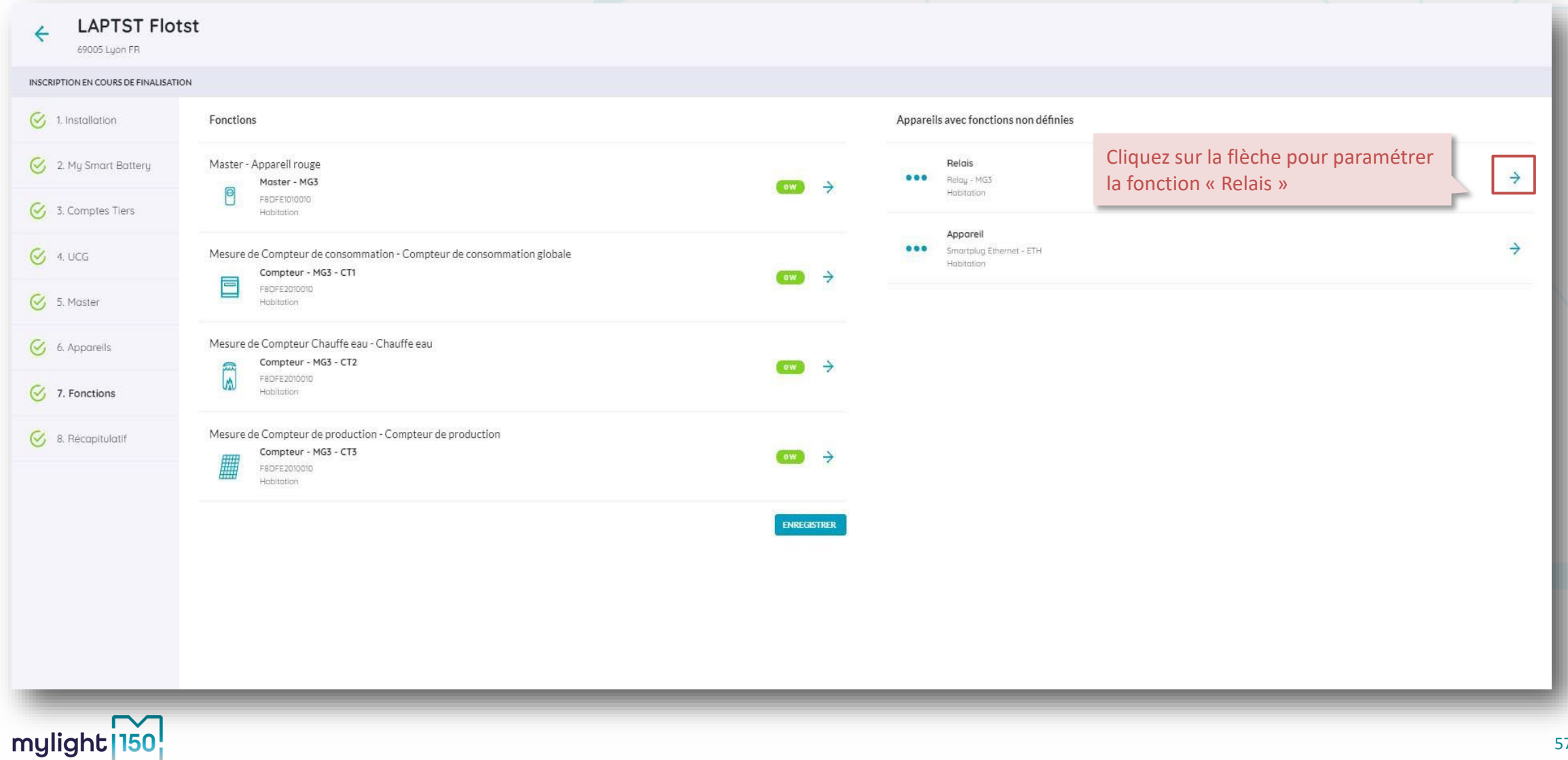

## <span id="page-57-0"></span>**Paramétrage de la fonction relais (2/2)**

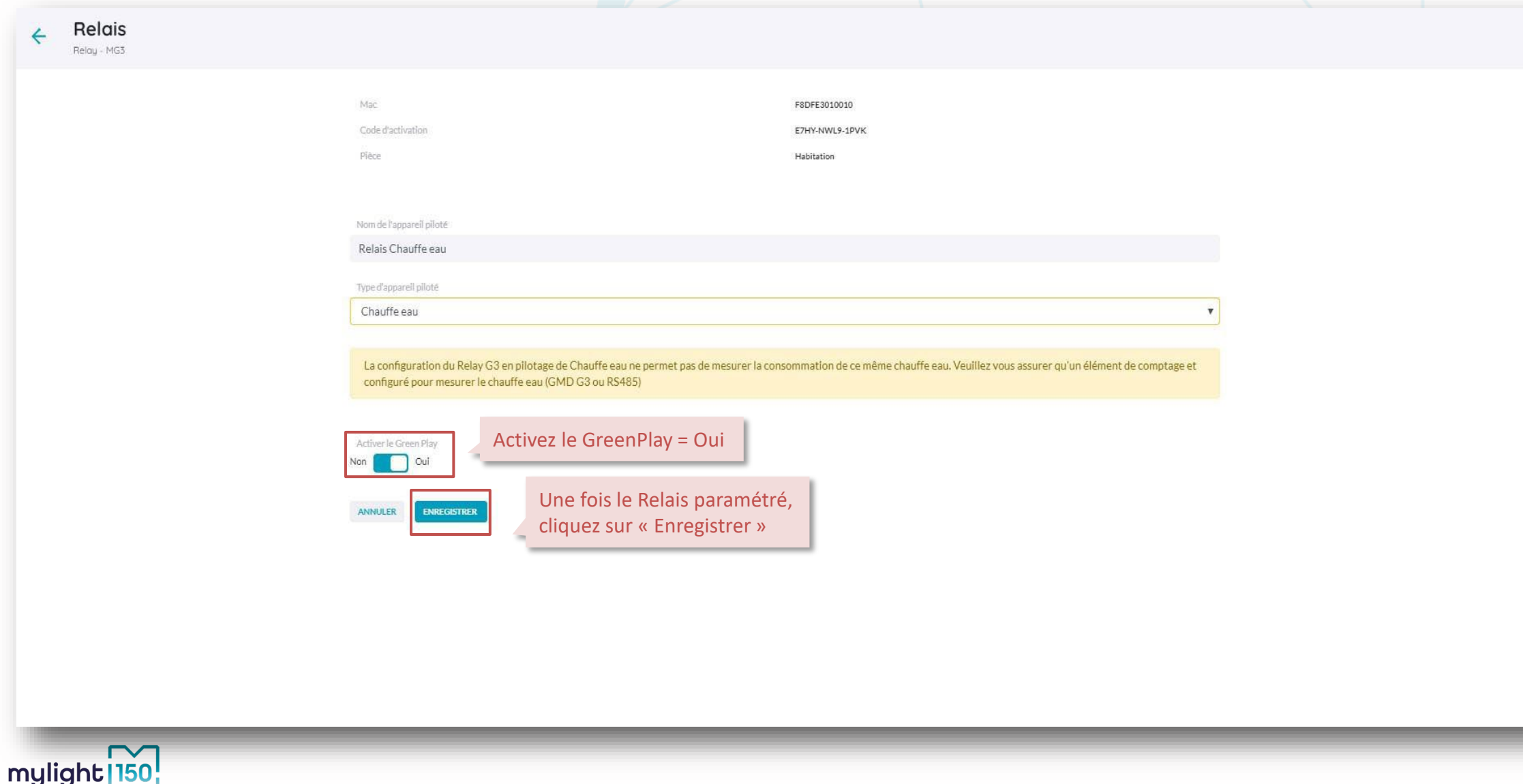

#### **Où retrouver les informations importantes ?**

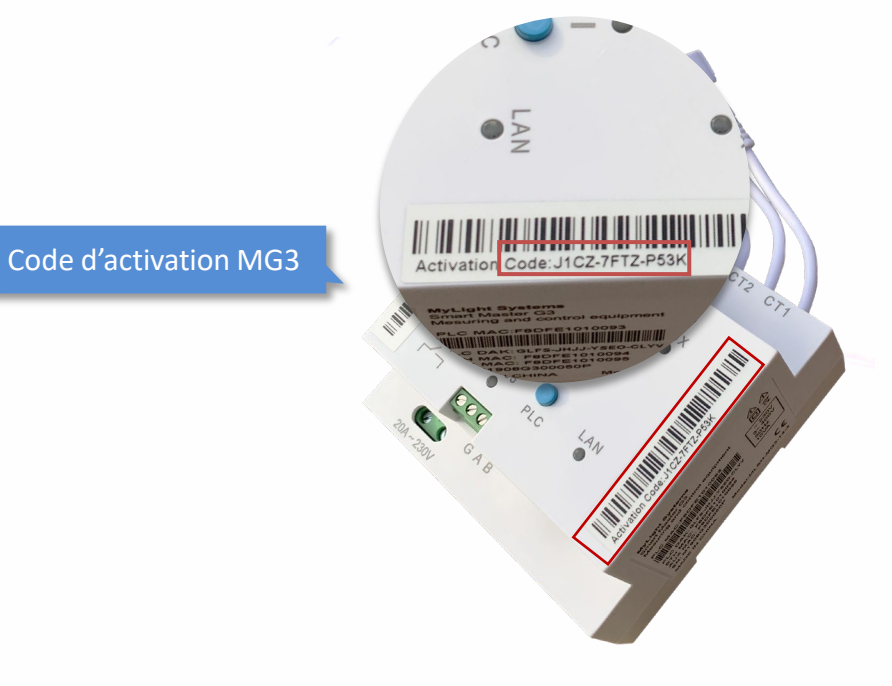

Numéro de PDL (sur la facture d'électricité ou sur le compteur Linky)

Numéro de série de la MySmartBattery

mylight

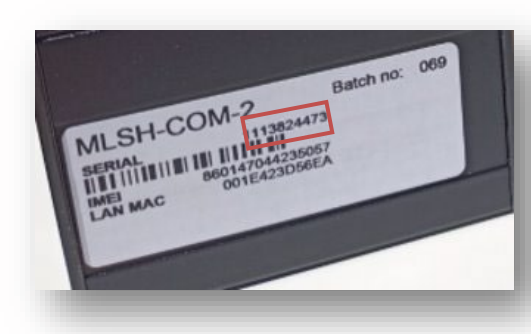

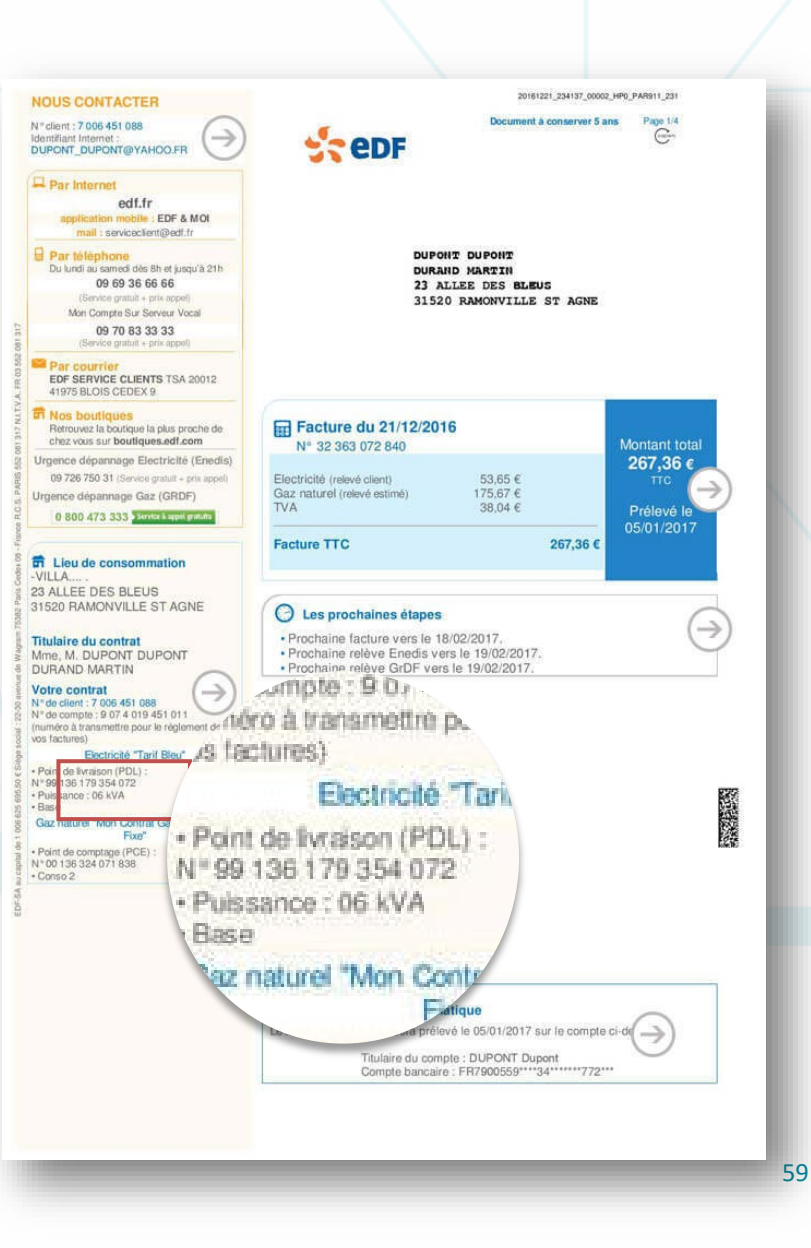

#### <span id="page-59-0"></span>**Où retrouver les informations importantes ?**

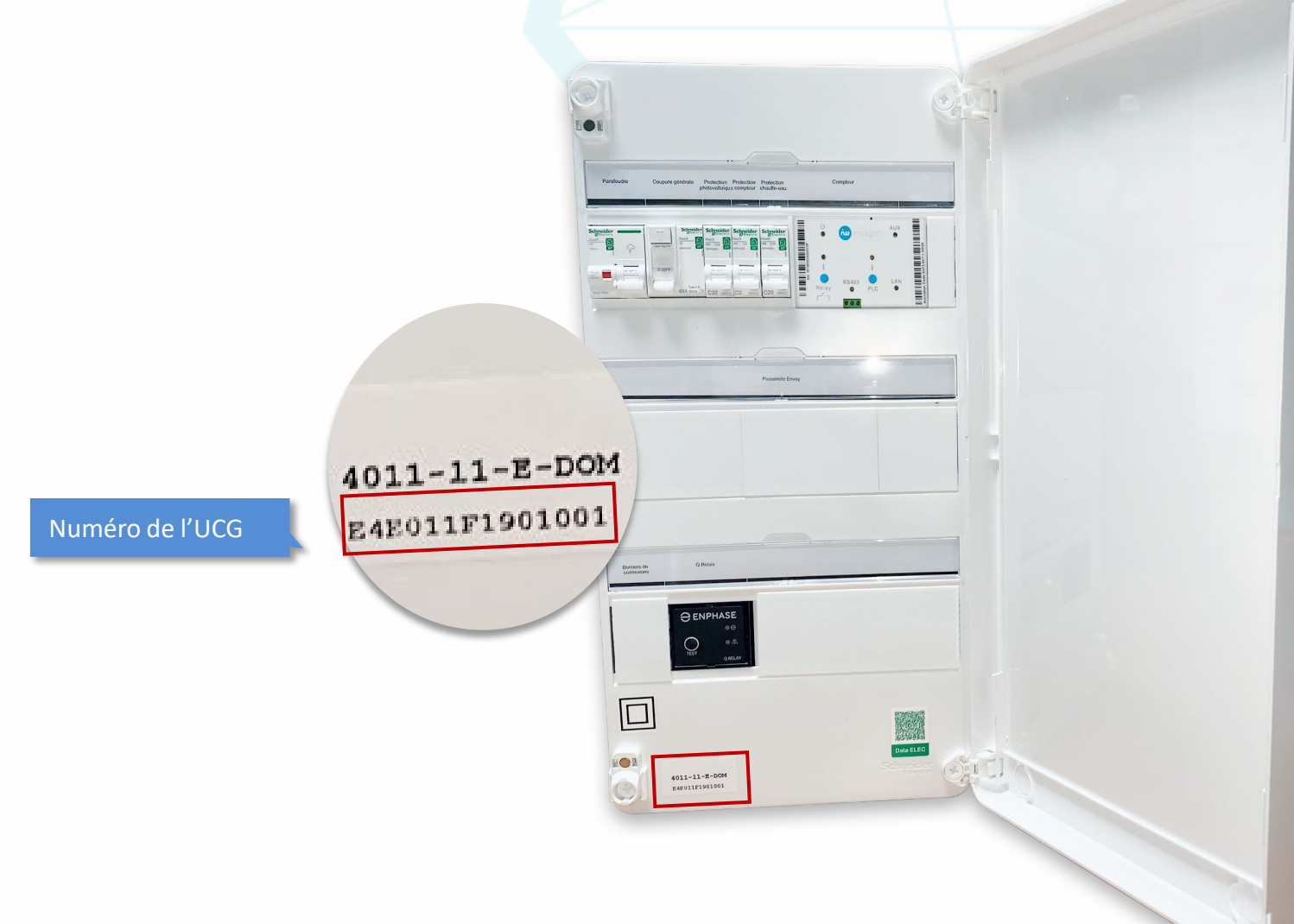

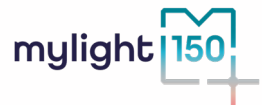

Pour toutes questions relatives au contrat client et à l'activation de la batterie virtuelle vos clients : **[energie@mylight-systems.com](mailto:energie@mylight-systems.com) 04 84 31 00 20**

> Pour toutes questions à l'installation de vos clients : **[support-pro@mylight-systems.com](mailto:support-pro@mylight-systems.com) 04 69 84 42 94**

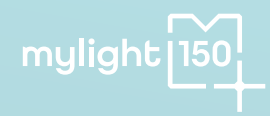

# mylight 150